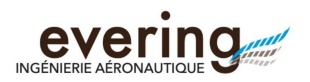

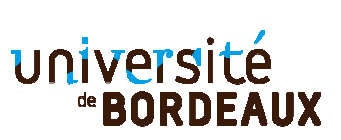

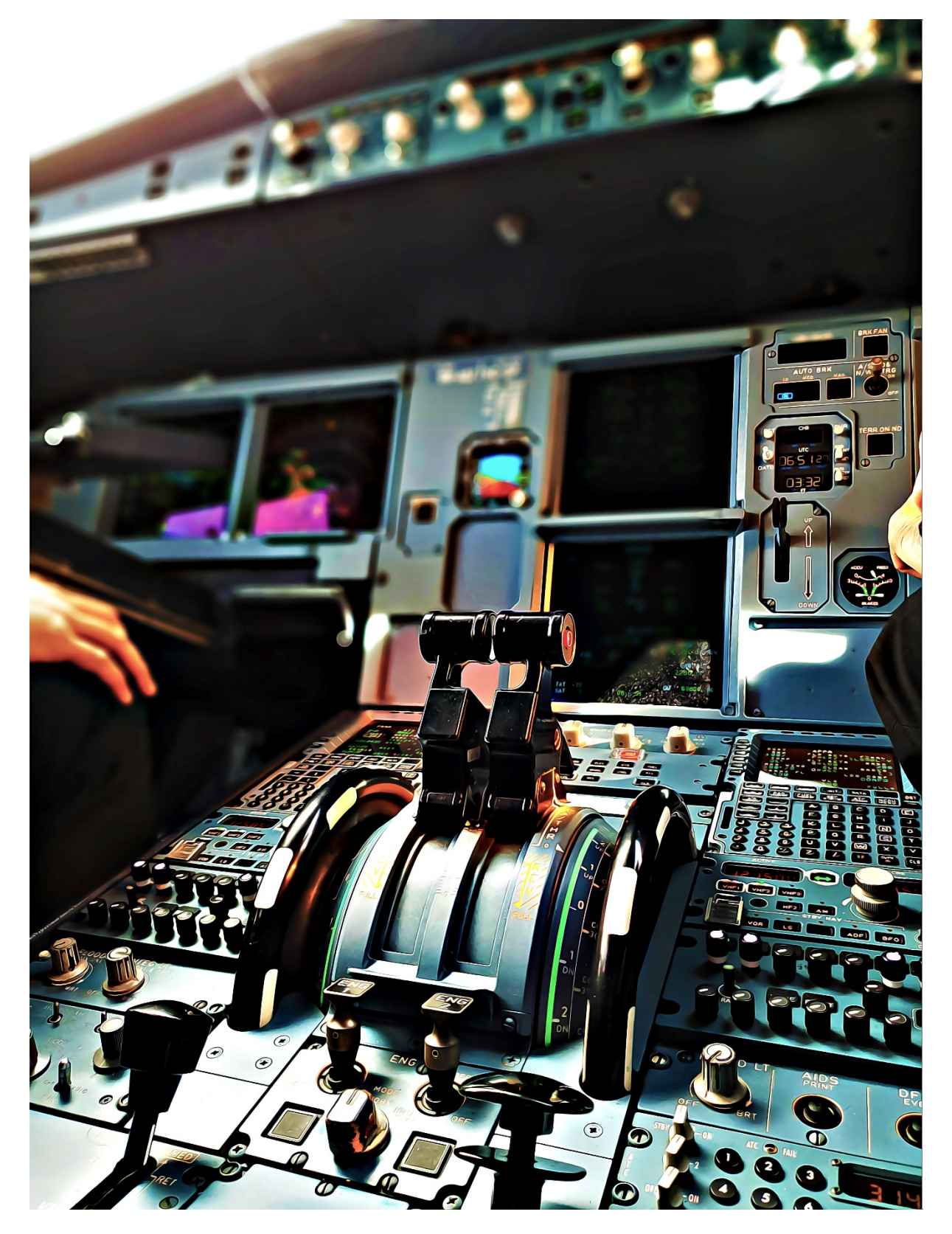

Checklist A320 LFBD/LFBO Starter\_Dark\_and\_Cold (moteurs éteints)

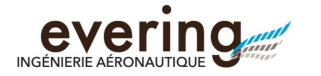

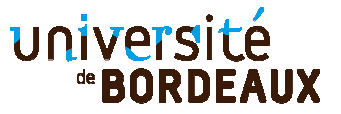

#### INTRODUCTION

Cette notice décrit une procédure de démarrage d'un Airbus A320-214 depuis le parking au seuil de piste et au décollage, tout en mettant en route les systèmes avions en débutant du groupe de parc, puis batterie et allumage générateur APU, centrale de navigation, allumage moteurs ainsi que la programmation de la procédure de navigation avec le MCDU , de Bordeaux à Toulouse : LFBD / LFBO ( avec suite logicielle Prepar3D v4 et JEEHELL B57.2.0 )

A venir: Radar météo, simbrief/MCDU, EGPWS , procédures RDNAV MCDU, Auto Pilot, point fixe, approche ILS, test système, console instructeur….

http://www.aircockpit.com/

#### SOMMAIRE

Architecture des simulateur A320 Description des écrans et des commandes manuelles : Pedestal et mini-manche

Lancement applications

- Prepar3Dv4
- JEEHELL Starter Dark and Cold

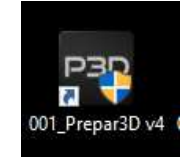

Checklist Décollage

- Mise sous tension de l'A320, Batteries, APU
- Test des systèmes A320
- Centrale de navigation
- MCDU departure LFBD
- MCDU Arrival LFBO
- Repoussage (logiciel IVAC) et démarrage des moteurs
	- o Allumage moteur 2 , test circuit hydraulique pour frein de park
	- o Allumage moteur 1
- Check commande vol ( en regardant les mouvements sur vue exterieure de l'avion…. ) et des systèmes
- Roulage jusqu'au seuil de piste 23
- Décollage, Take-off
- Atterrissage, alignement de piste, Landing

EXTINCTION des logiciels et du simulateur Sources : Bibliographie : Air France…. Contacts : …..

Configuration des simulateurs : références des versions installées.

Procédures distinctes : MCDU, démarrage moteur allumés, AP….

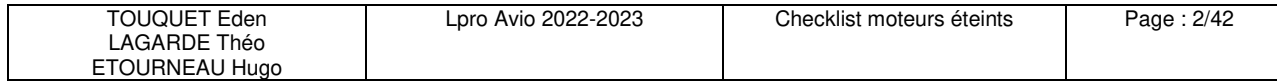

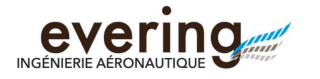

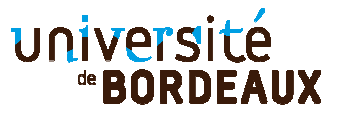

#### Architecture des simulateurs A320 à Evering

- Simulateur 1 : **« 3 tactiles + 1 grand curve » , Prepar3D v4 + 1 PC**
- Simulateur 2 : **« colonne, 4 écrans » , Prepar3D v4 + 1 PC**
- Simulateur 3 : **« 3 tactiles » , Prepar3D v3 + 1 PC**
- Simulateur 4 : **« 3 tactiles » , Prepar3D v3 + 1 PC , sur servante**
- Simulateur 5 : **« 2 écrans + MCDU , FSX » + 1 PC**

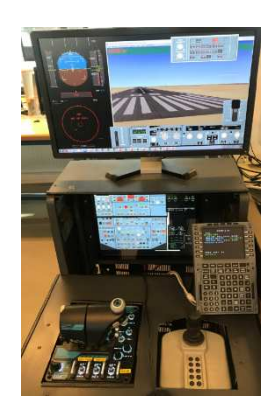

- Simulateur 6 : **« cellule A320, 11 écrans dont 4 tactiles » , Prepar3D v4 + 2 PC**
- Simulateur 7 : **« cellule A300-600 » , Prepar3D v3 + 3 PC**

Prochainement :

- Simulateur 8 : **« Cellule CHU A320 » + 10 PC**
- Simulateur 9 : **« 3 tactiles » , Prepar3D v3 + 1 PC**
- Simulateur 10 : **« 3 tactiles + 1 curve » , Prepar3D v5 + 1 PC**
- •

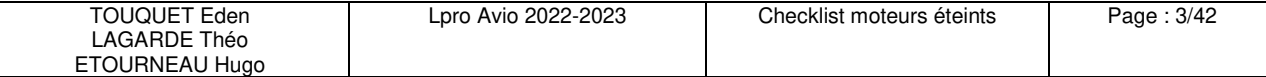

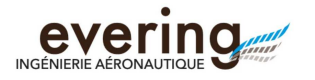

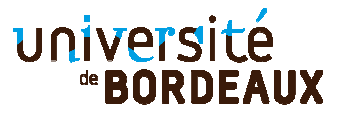

## ARCHITECTURE : Explications écrans

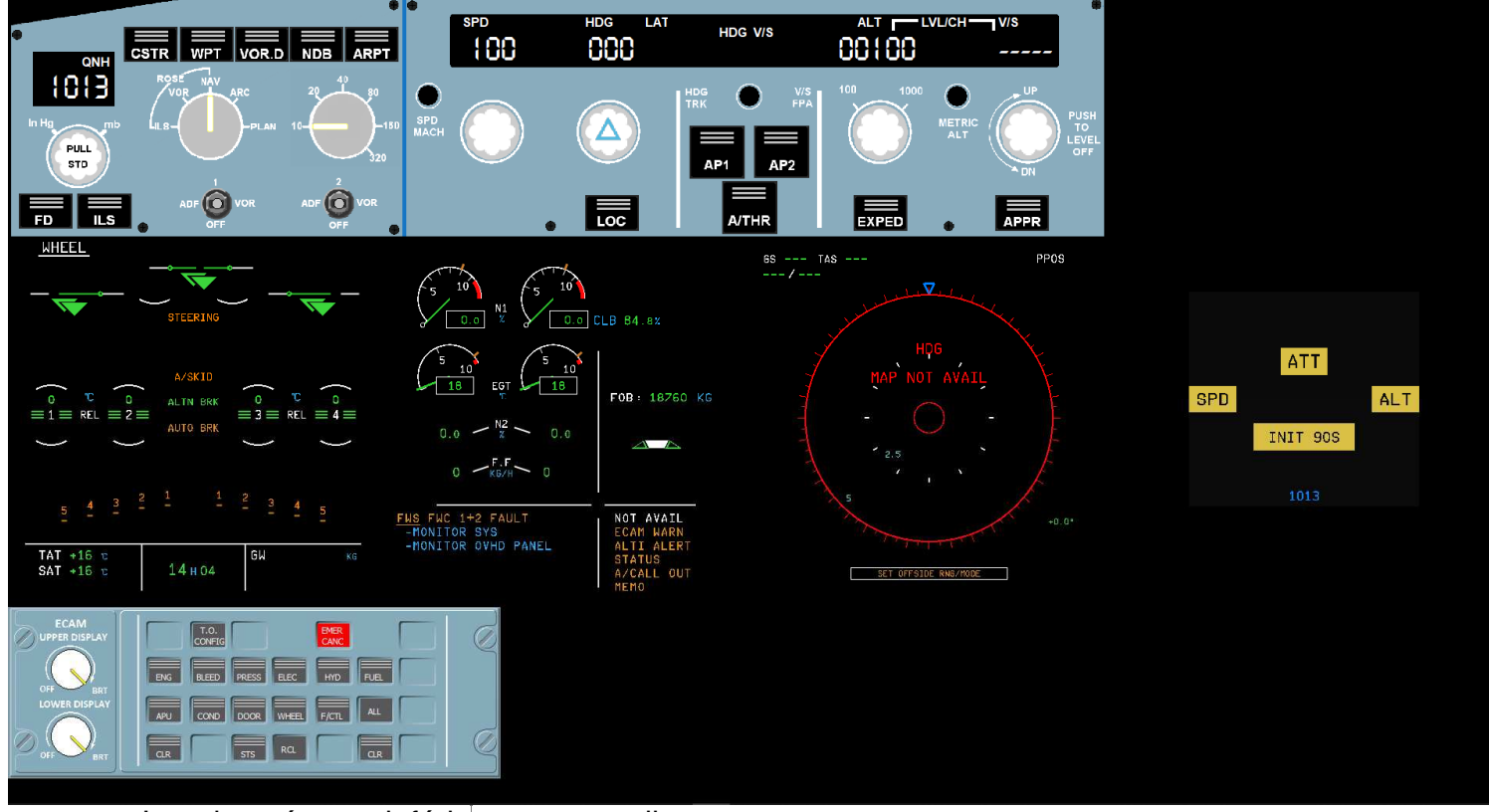

#### Les deux écrans inférieurs sont tactiles

#### Écran droit

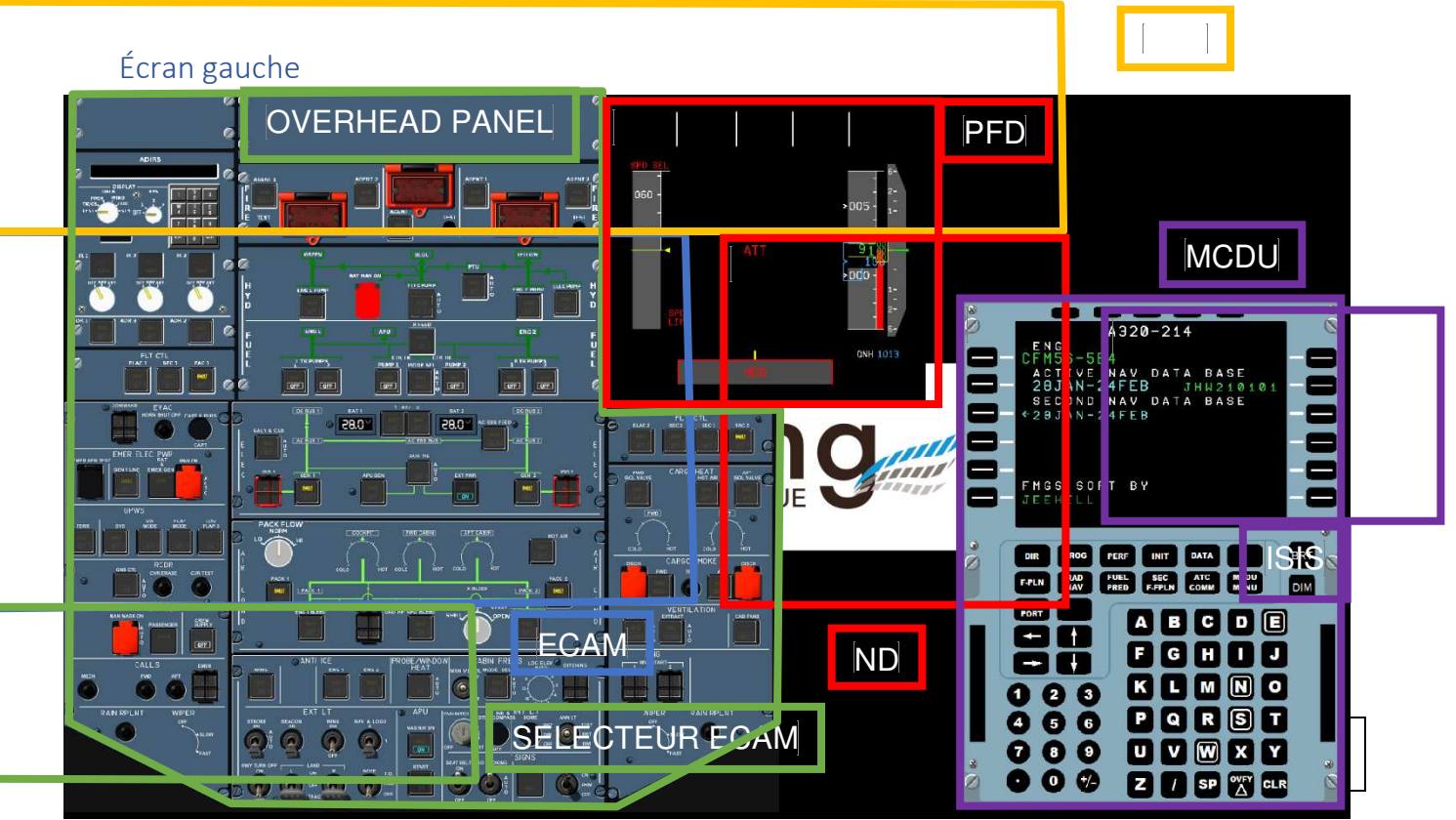

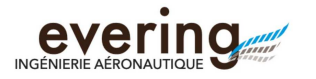

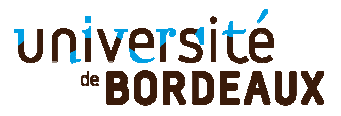

## Explications Contrôleurs, PEDESTAL, manette des gaz

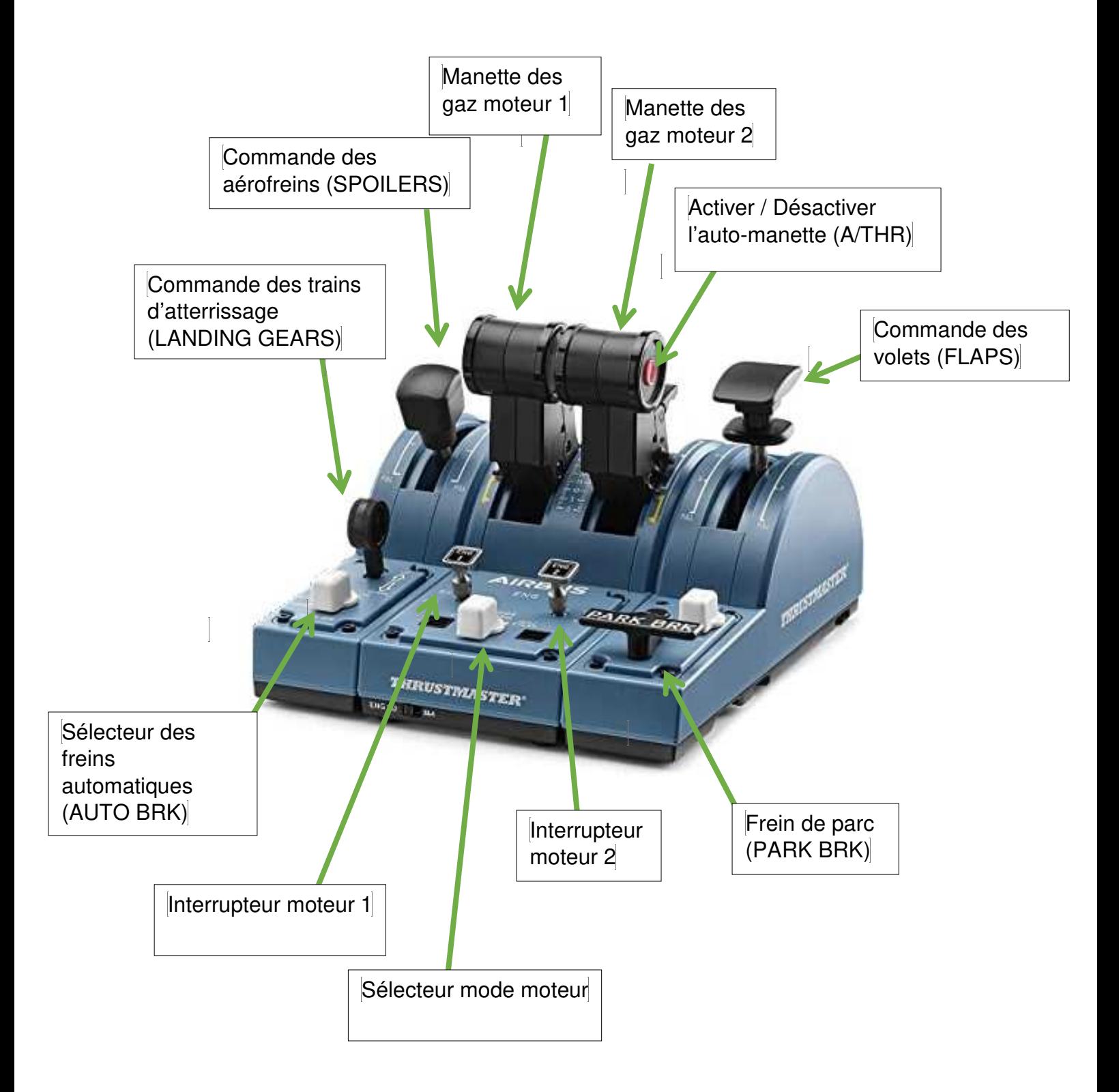

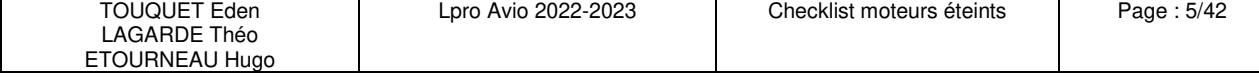

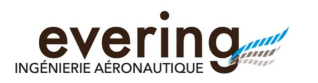

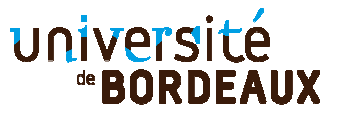

## Explications Contrôleurs, mini-manche

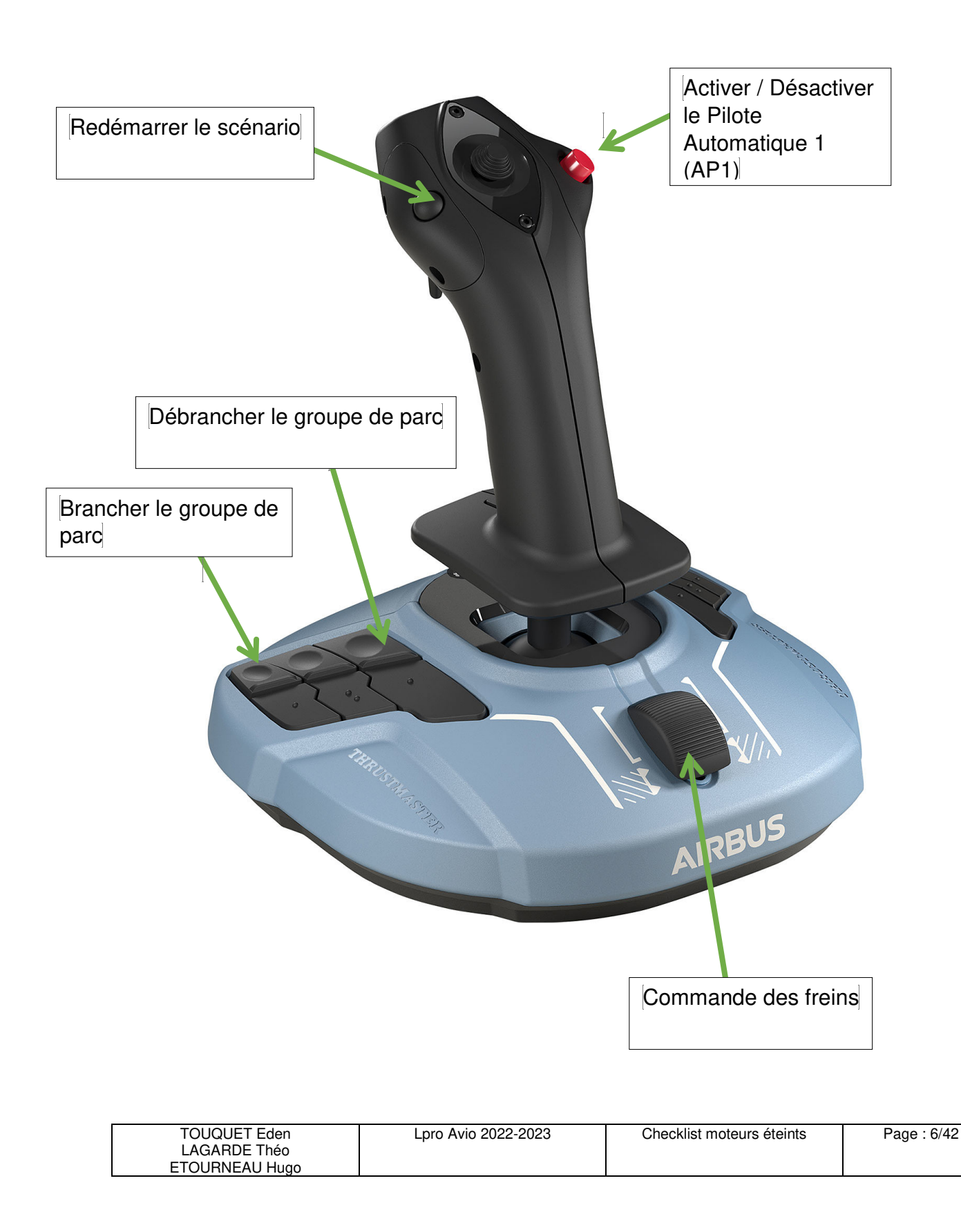

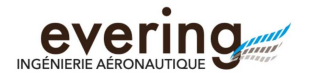

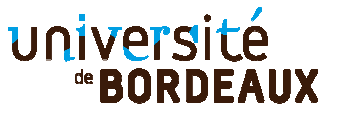

# **Checklist Vol Bordeaux (LFBD) / Toulouse (LFBO) Simu A320.**

#### Lancement applications simulateur Prepar3D

Lancer **Prepar3D** raccourci sur le bureau ou WIN + 3

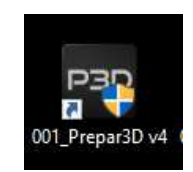

- Appuyer sur « oui » pour autoriser le mode administrateur
- Cette fenêtre s'affiche

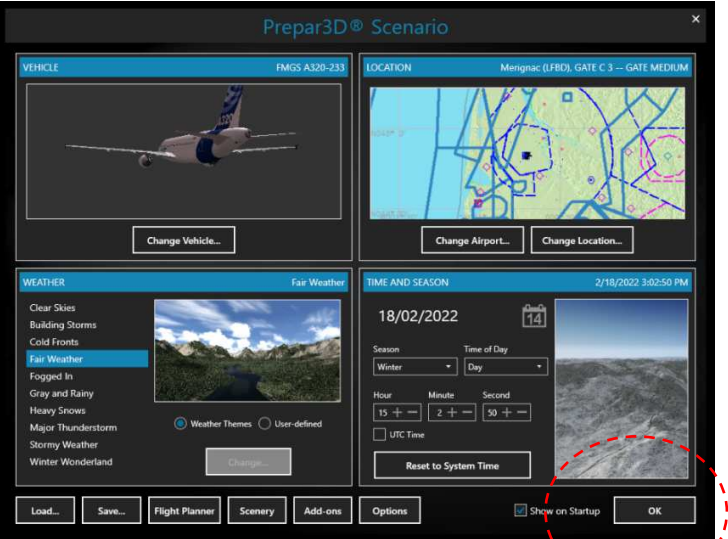

Cliquer sur « LOAD » et charger le fichier « **Moteur éteints porte C3 LFBD** »

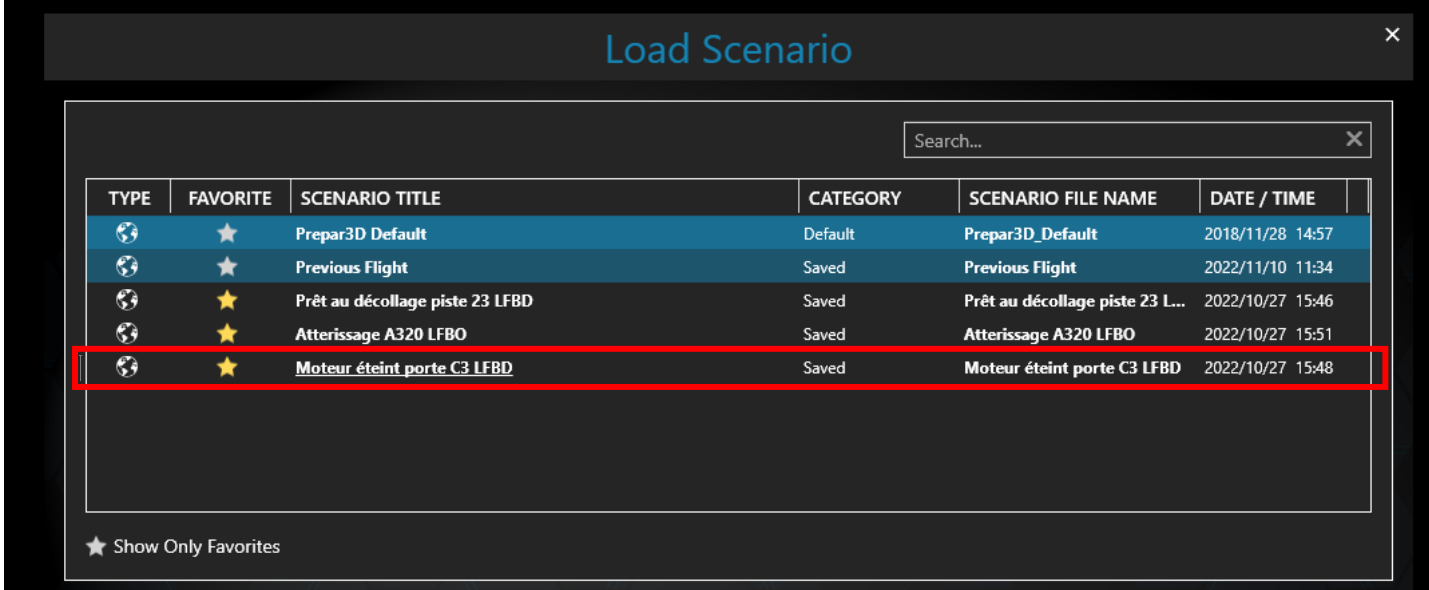

#### Appuyer sur « OK » pour accepter ce scenario

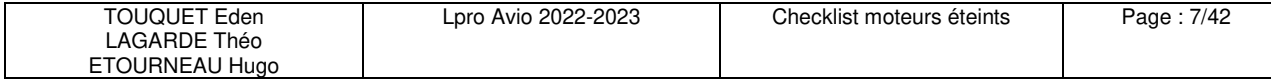

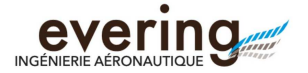

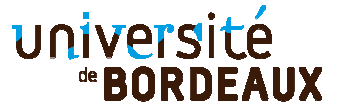

ובכ

- Appuyer sur « OK » pour lancer la simulation, et placer la vue cockpit sur le grand écran supérieur
	- $\circ$  Prepar3D affiche alors l'avion A320 au parking : une  $2^{e^{me}}$  vue extérieure est probablement disponible…

Lancement application simulateur Avion Jeehell A320

- > Lancer le raccourci vers le fichier « **Starter Dark and Cold** » ( WIN of Prepars )
- Appuyer sur « OUI » pour autoriser le mode administrateur
- $\triangleright$  Attendre le chargement complet
- Vérifier que les fenêtres ci-dessous sont connectés

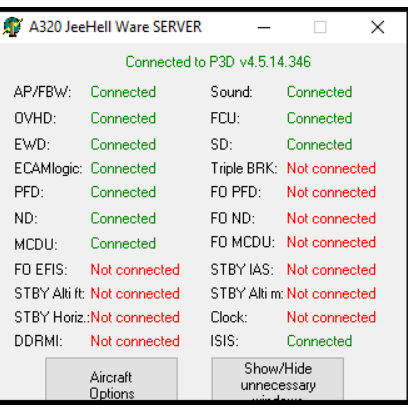

- Réduire les fenêtres « Sound Module », « AP/FBW » et « A320 JeeHeel Ware SERVER »
- Voici l'affichage requis sur les deux écrans inférieurs

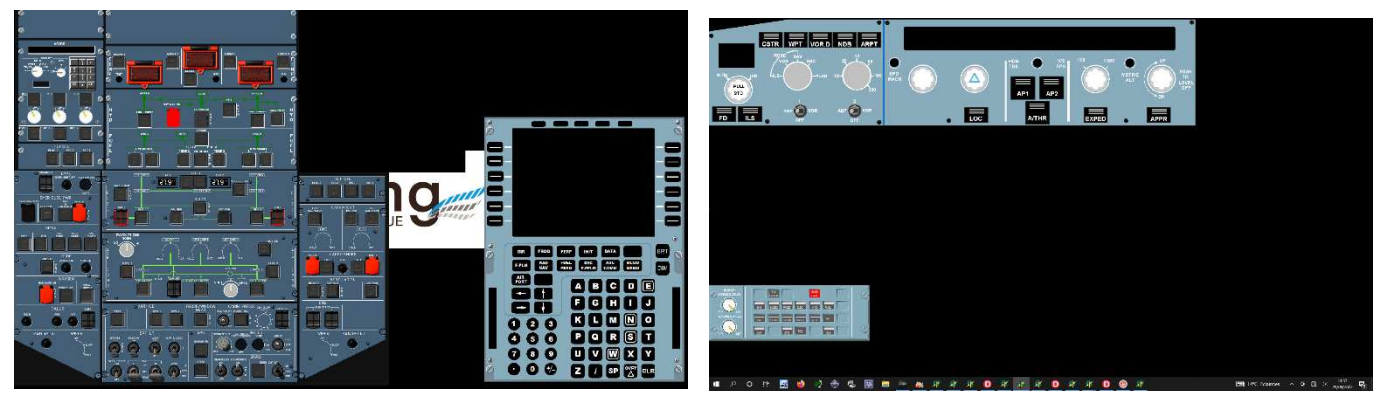

Ecran de gauche et al. et al. et al. et al. et al. et al. et al. et al. et al. et al. et al. et al. et al. et a

**Si vous êtes en bout de piste, moteur allumé, cliquez sur le bouton ci-dessous :** 

?

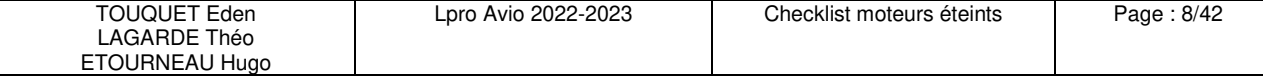

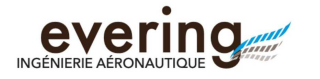

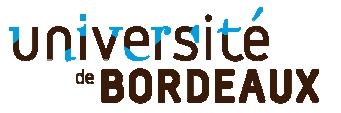

## Checklist Décollage

#### Mise sous tension de l'A320

 Connecter l'A320 au Groupe Auxiliaire de Puissance (GAP) en appuyant sur ce bouton

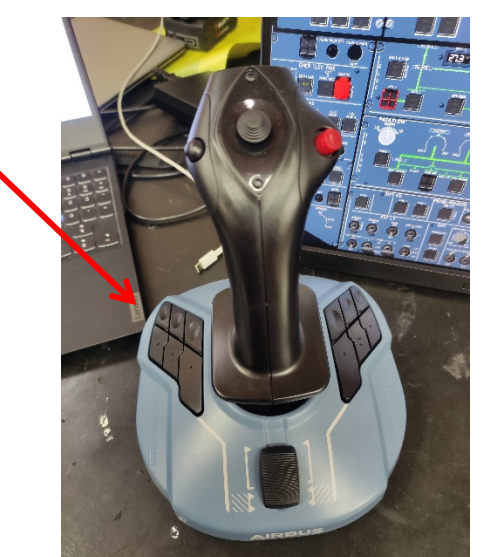

Le voyant AVAIL s'allume en vert sur le Bouton Poussoir (B/P) EXT PWR

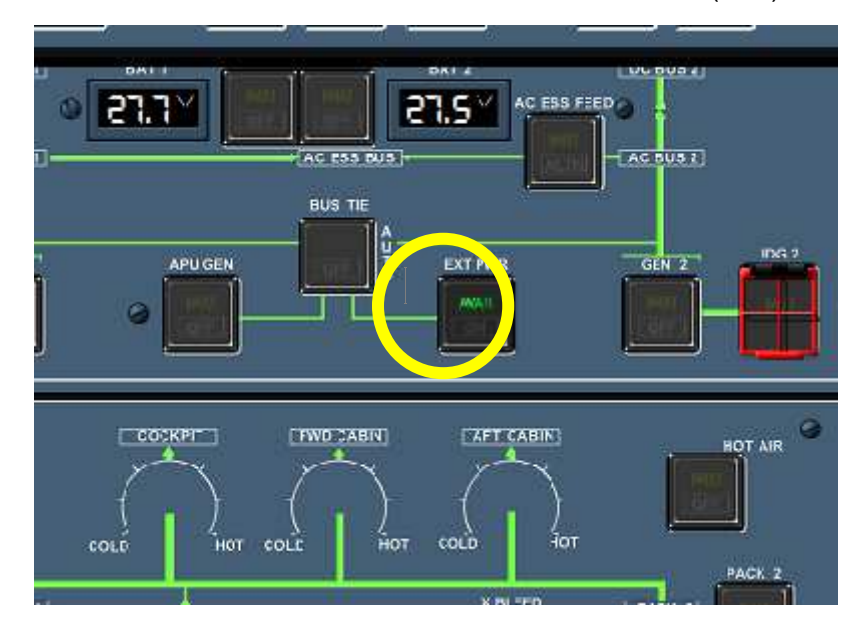

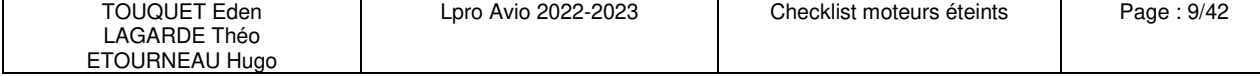

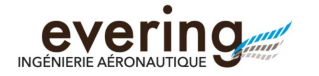

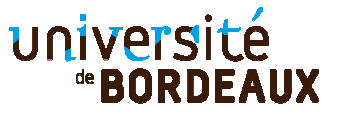

Appuyer sur le B/P EXT PWR, afin d'alimenter l'avion électriquement.

L'indication ON en bleu indique que l'avion est alimenté électriquement.

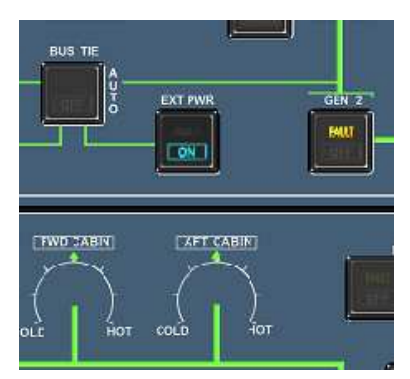

Appuyer sur les B/P BAT 1 et BAT 2 pour activer les batteries

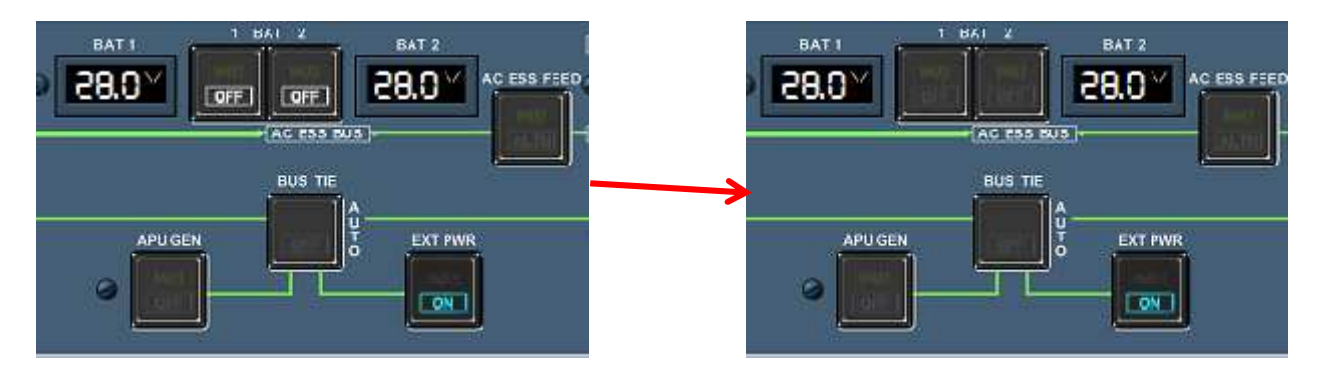

Mettre les IR sur NAV (clic gauche) sur le panneau ADIRS

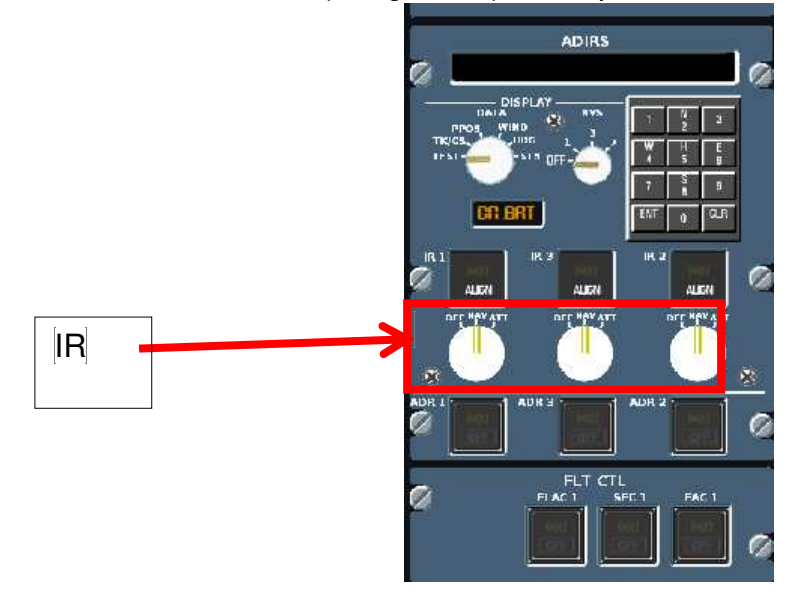

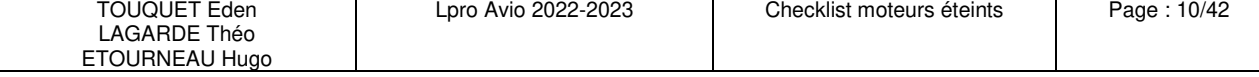

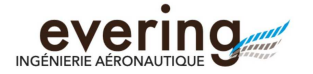

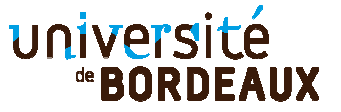

Appuyer sur le B/P MASTER SW de l'APU (Auxiliary Power Unit)

L'indication ON s'affiche en bleue et une page s'ouvre sur l'ECAM. Sinon, attendre que la page s'ouvre sur l'ECAM

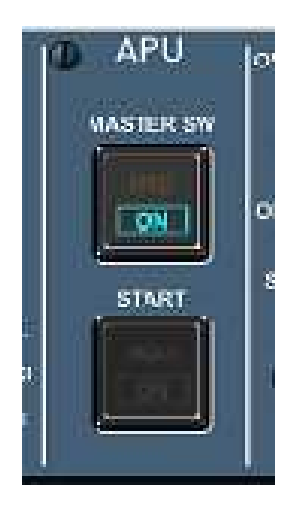

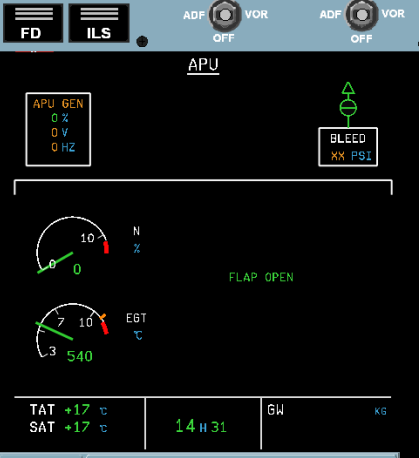

Appuyer sur le B/P START de l'APU

L'indication ON s'affiche en bleue

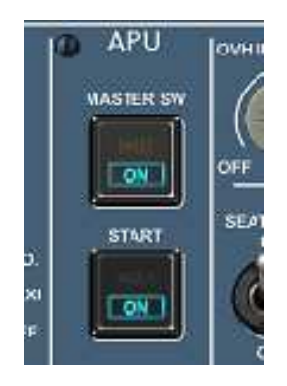

 Attendre que l'APU se stabilise sur l'ECAM, et que l'affichage AVAIL apparaisse en vert

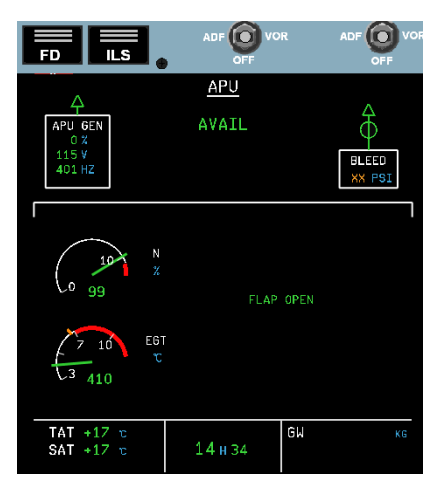

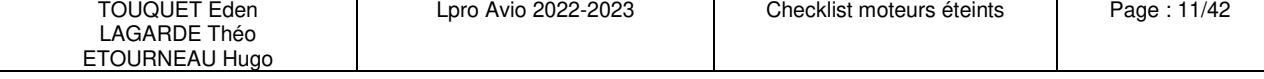

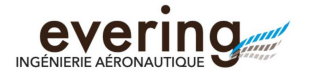

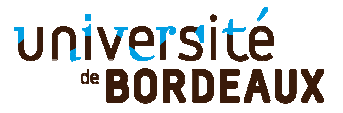

Appuyer sur le B/P APU BLEED

L'indication ON s'affiche en bleue

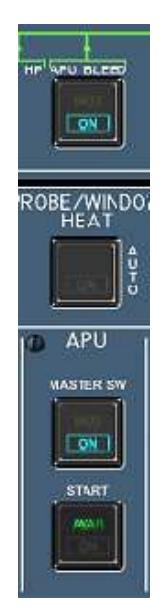

 $\triangleright$  Appuyer sur le B/P EXT PWR.

 L'indication ON disparait et le voyant AVAIL réapparait. L'APU fournit la puissance électrique, pneumatique et hydraulique nécessaire au démarrage moteur

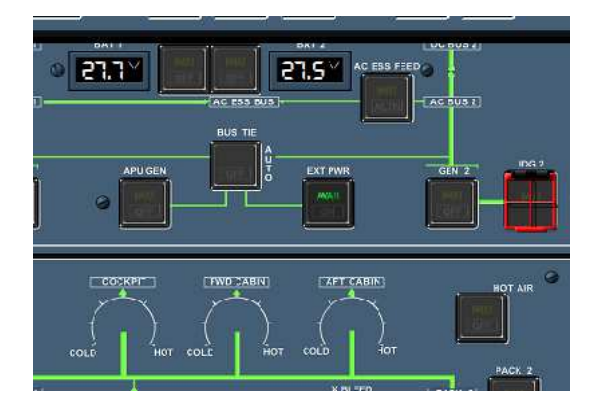

Appuyer sur ce bouton pour déconnecter le GAP de l'avion

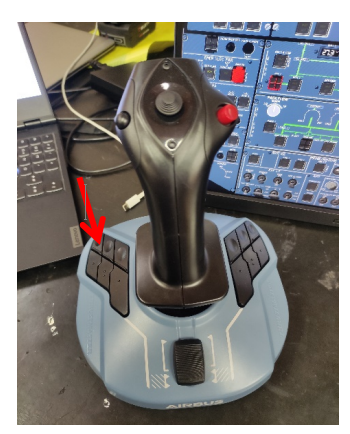

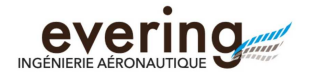

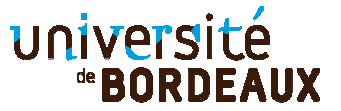

## Vérifications de l'A320

 Mettre les lumières NAV&LOGO du panneau EXT LT (External light) sur 2 (en appuyant sur le numéro)

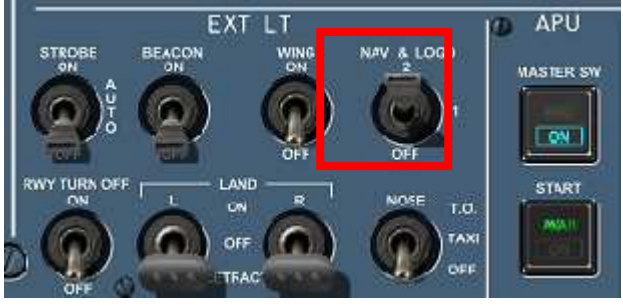

 Activer toutes les pompes à carburant (L TK PUMP 1 et 2 ; CTR TK PUMP 1 et PUMP 2 ; R TK PUMP 1 et 2)

L'indication OFF disparait

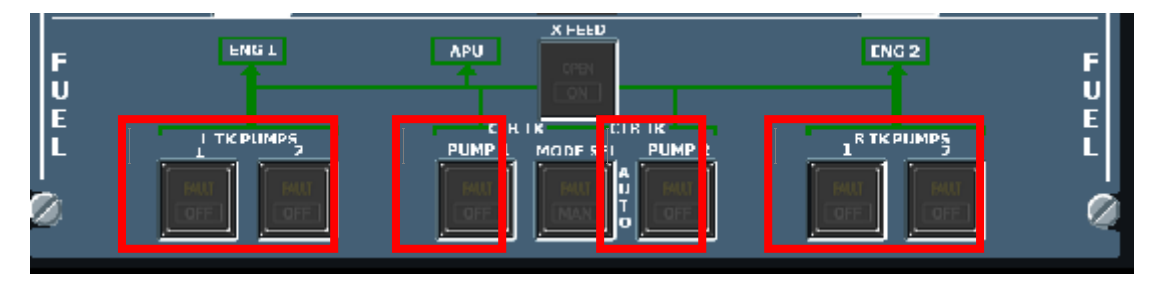

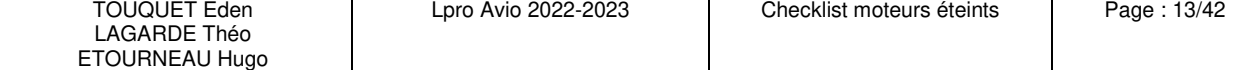

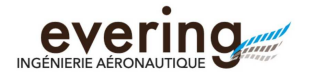

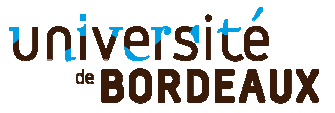

Vérifier que le PARK BRK (frein de parc) soit dans cette position

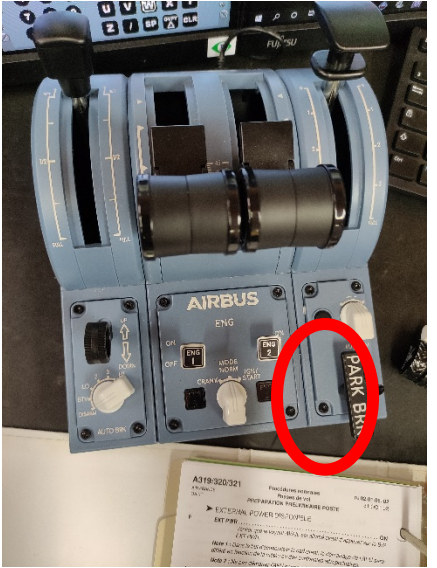

 Appuyer sur le B/P GND CTL du panneau RCDR pour le basculer en mode AUTO L'indication ON apparait en bleu

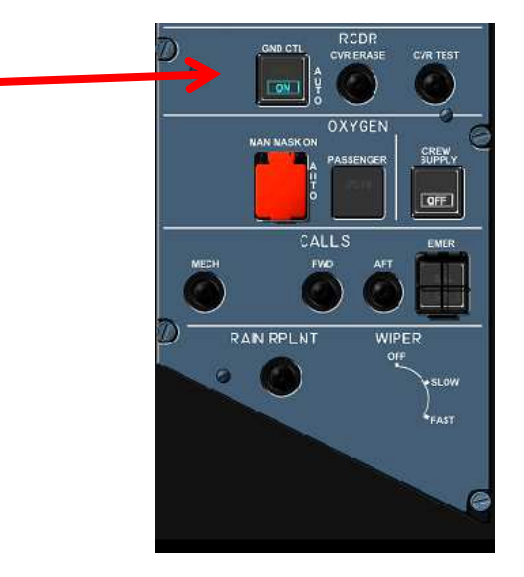

- Placer l'indicateur STROBE du panneau EXT LT (External light) sur AUTO
- Vérifier que l'indicateur NO SMOKING soit sur ON sur le panneau SIGNS

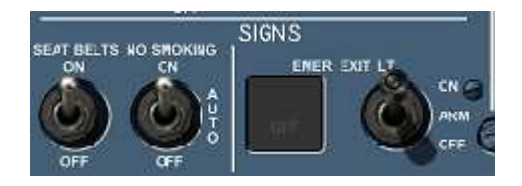

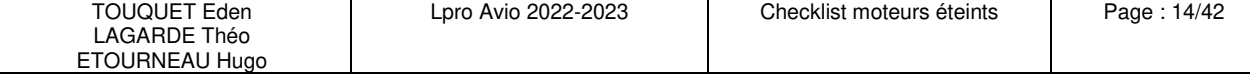

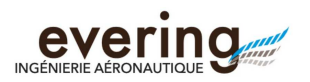

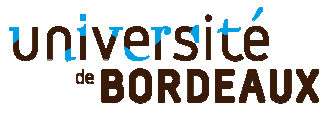

Vérifier que les batteries indiquent 25V ou plus

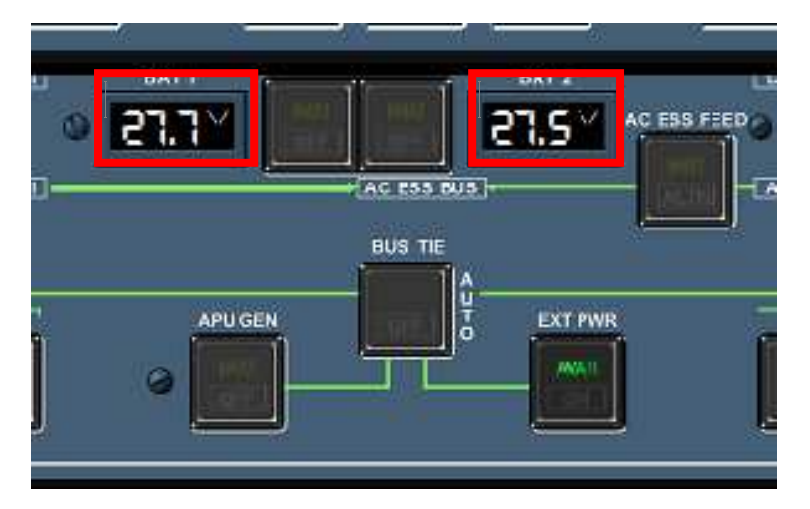

- Placer l'indicateur SEAT BELTS sur OFF sur le panneau SIGNS
- Placer le sélecteur de mode moteur sur IGN/START si des « XX » s'affichent sur l'écran de l'ECAM avec le bouton ci-dessous

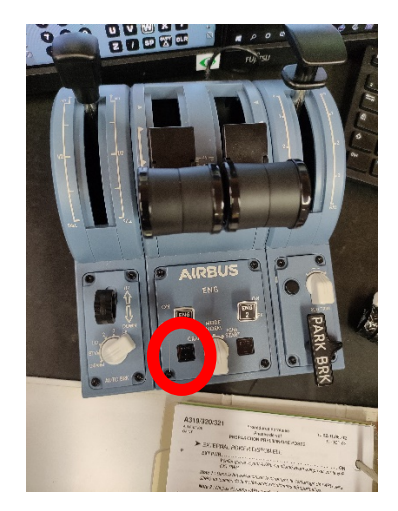

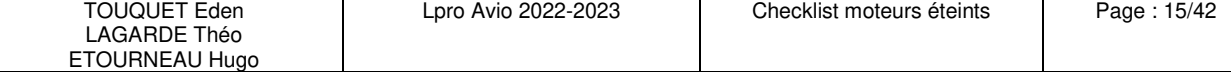

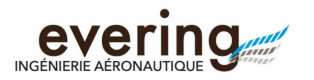

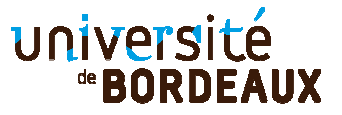

Sur le panneau ADIRS, placer le sélecteur SYS sur 1, et le sélecteur DATA sur PPOS

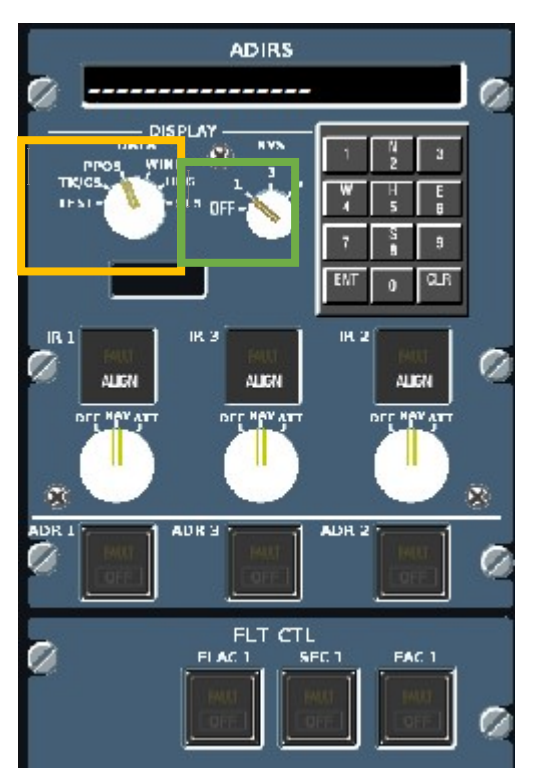

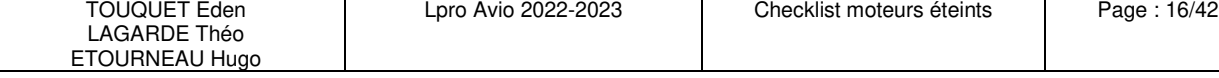

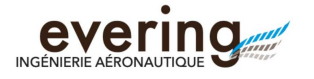

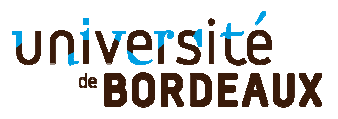

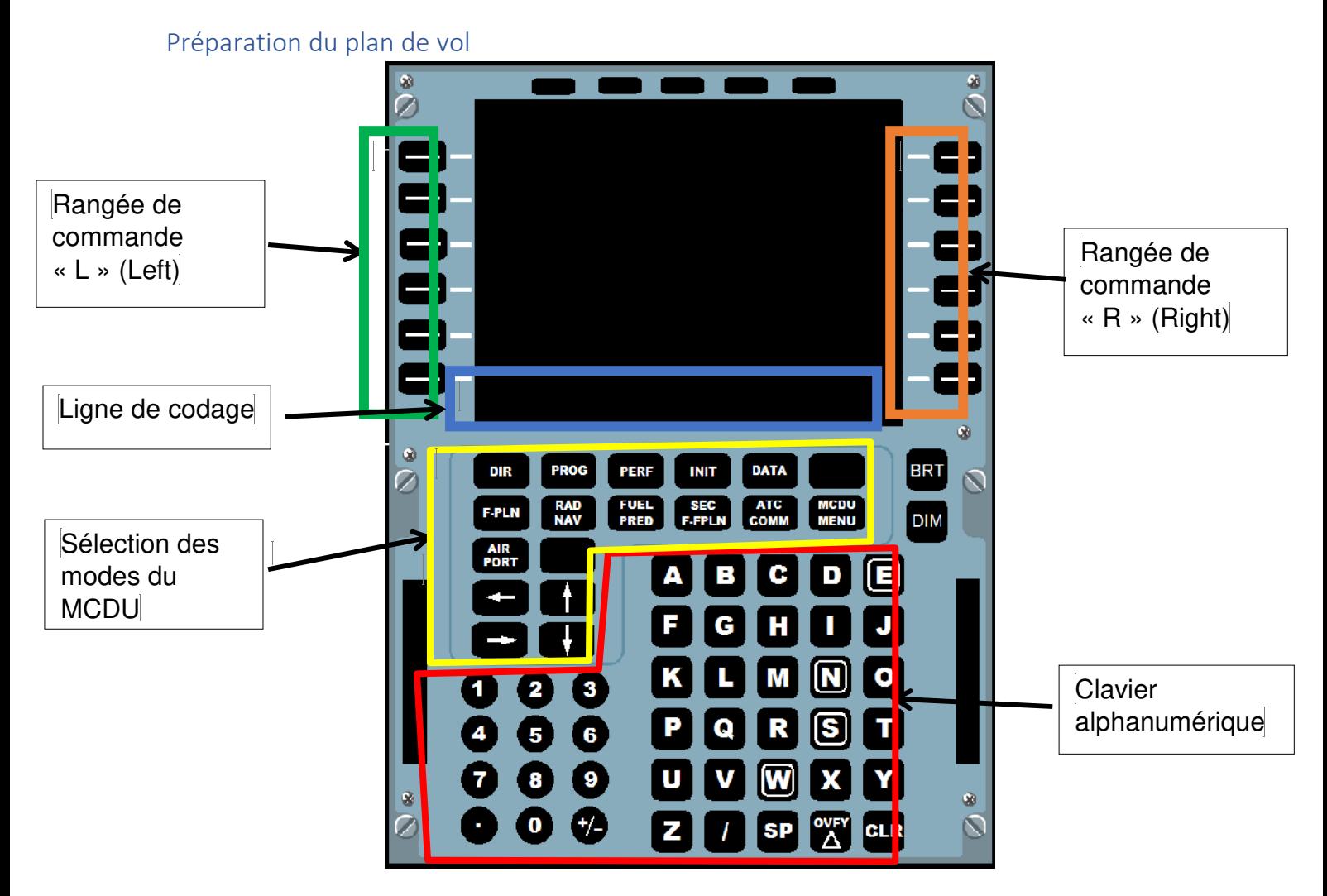

Nous allons ici préparer un plan de vol Bordeaux (LFBD) / Toulouse (LFBO)

#### Paramétrage du TCAS et du TRANSPONDEUR

Sur le MCDU :

- $\triangleright$  Appuyer sur le bouton MCDU MENU
- $\triangleright$  Appuyer sur R1 (SIM)
- Appuyer sur L1 (TCAS)
- Appuyer sur L1 (OFF/STBY)
- Appuyer sur L3 (TCAS Mode STBY)
- $\triangleright$  Appuyer sur R2 (THREAT)
- Vérifier l'indication 2000 sur L6
- Appuyer sur INIT du MCDU
- $\triangleright$  Rentrer l'indication « LFBD/LFBO » en R1
- $\triangleright$  Rentrer « LFBD » en L2
- Rentrer « IMA320 » en L3 (ce sera le numéro du vol)
- $\triangleright$  Rentrer « 20 » en L5 (Il s'agit du Prix d'un kg de fuel).
- $\triangleright$  Rentrer « FL130 » en L6 (ce sera le niveau de vol)

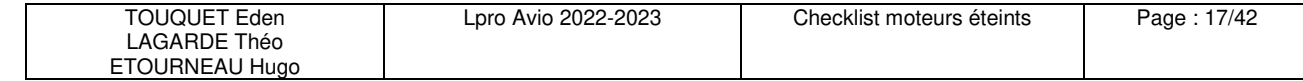

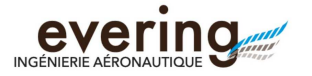

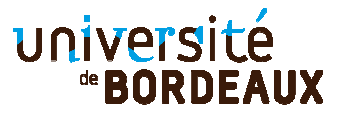

Vous obtenez cet écran :

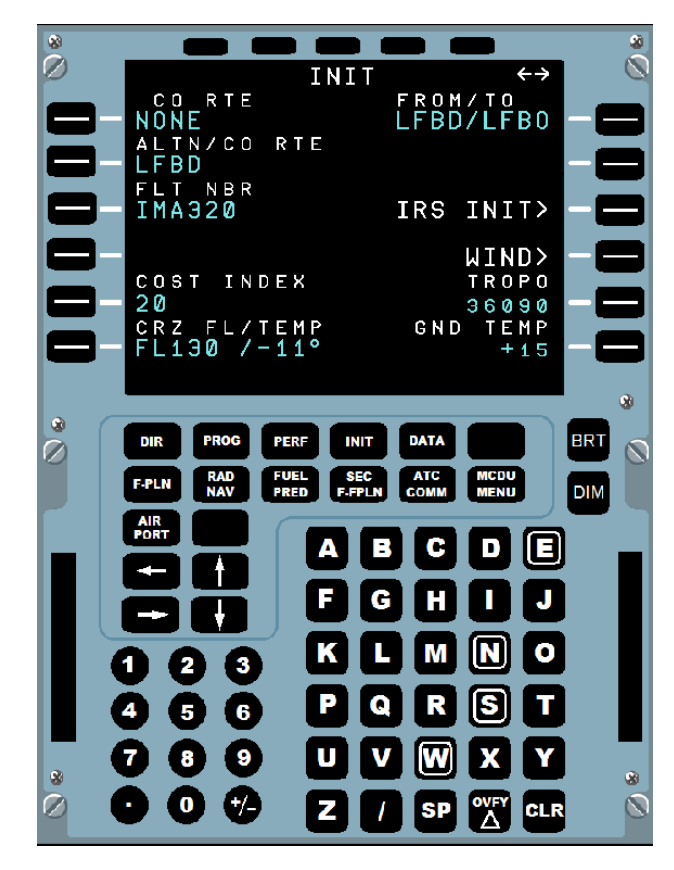

Planification du Plan de vol

La route vers l'aéroport de Toulouse est la suivante :

- SAU (VOR de Sauveterre, premier point après la procédure de départ)
- $\triangleright$  A25 (Route)
- AGN (VOR d'Agen, dernier point avant la procédure d'approche)

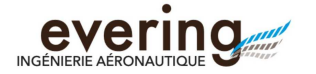

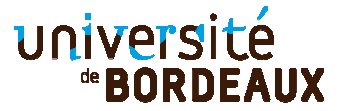

Sur le MCDU :

 $\triangleright$  Appuyer sur F-PLN

La page suivante s'affiche

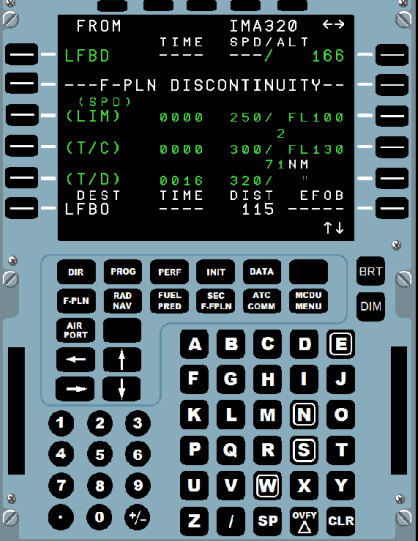

- ▶ Rentrer « SAU » en L2 (à la place de F-PLN DISCONTINUITY)
- Choisir le VOR qui à 116.8 comme fréquence avec le bouton L correspondant

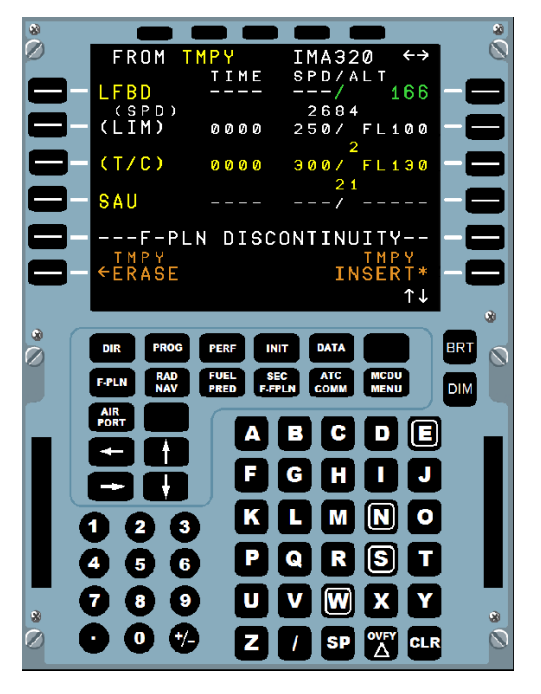

- Appuyer sur SAU en L4
- Appuyer sur AIRWAYS en R5
- $\triangleright$  Rentrer A25 en L1
- $\triangleright$  Rentrer AGN en R1

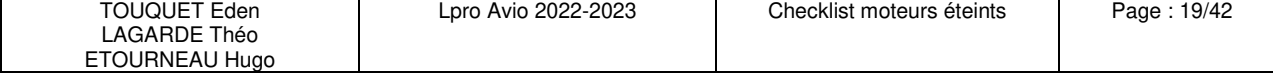

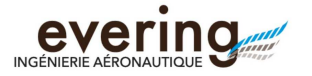

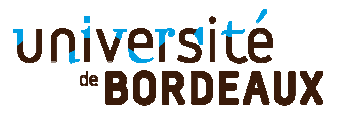

- $\triangleright$  Appuyer sur INSERT en R6
- > Appuyer sur F-PLAN

La page suivante s'affiche

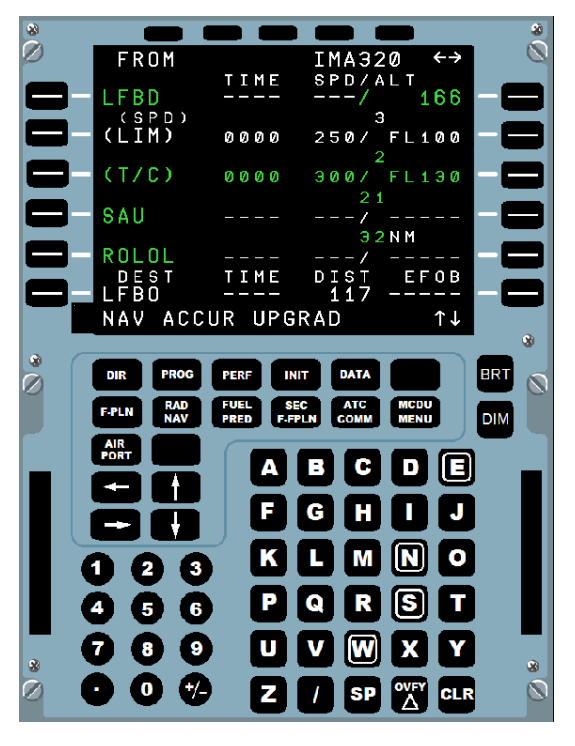

Appuyer sur la flèche du haut, jusqu'à obtenir l'écran suivant

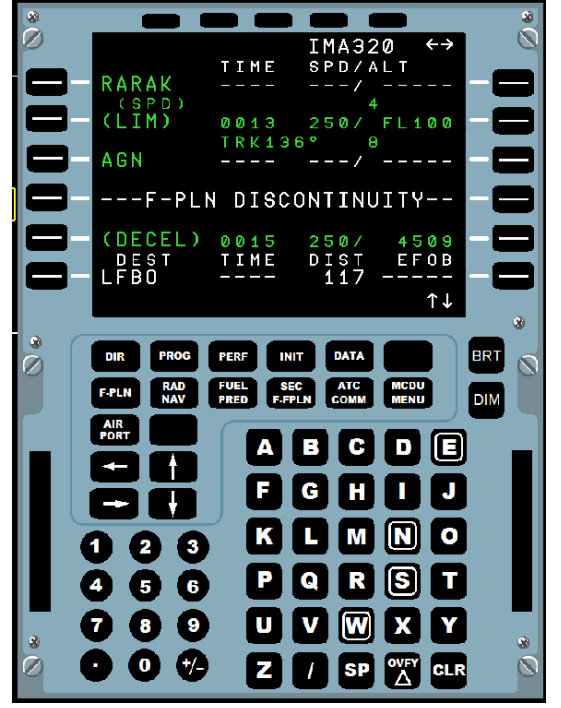

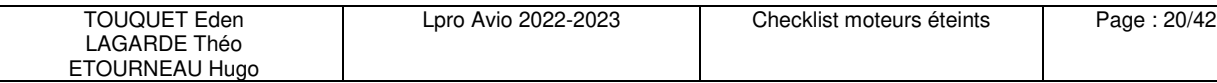

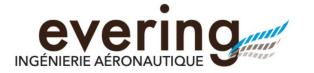

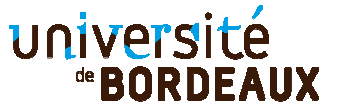

- Appuyer sur la touche CLR jusqu'à afficher CLR dans la zone de texte.
- > Appuyer sur F-PLN DISCONTINUITY en L4

La page suivante s'affiche

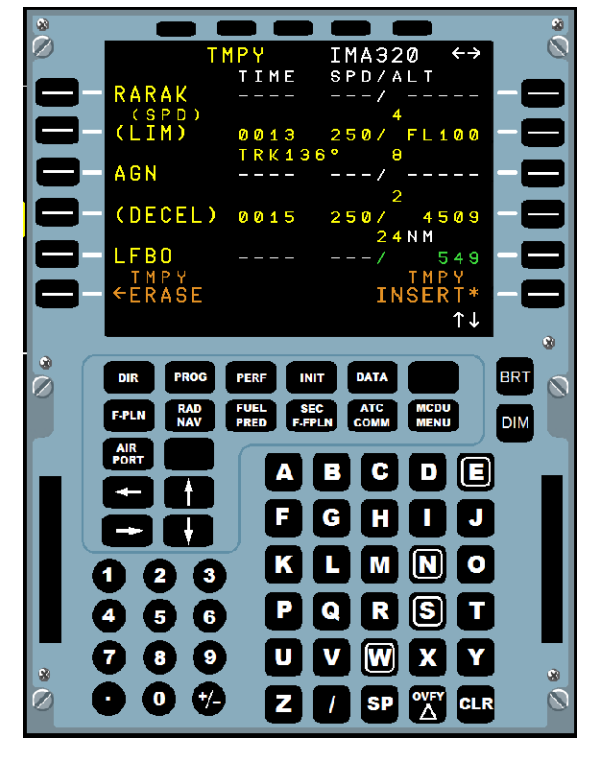

Appuyer INSERT en R6

La page suivante s'affiche

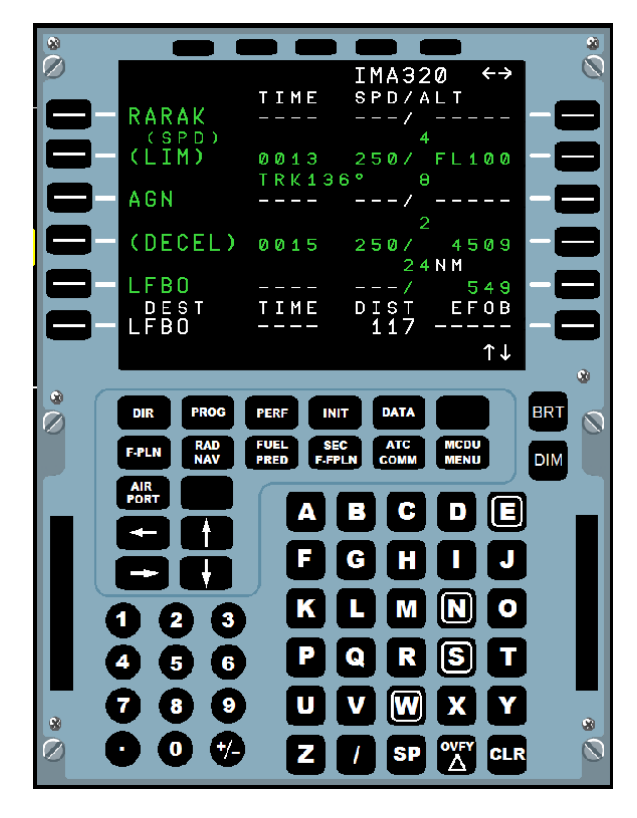

TOUQUET Eden LAGARDE Théo ETOURNEAU Hugo

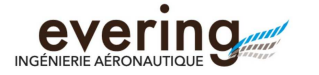

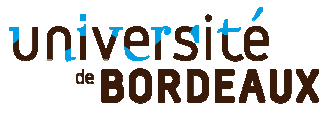

#### Paramétrage de la procédure de départ

Sur le MCDU :

- > Appuyer sur MCDU MENU
- $\triangleright$  Appuyer sur SIM en R1
- > Appuyer sur TCAS en L1
- $\triangleright$  Rentrer 1000 en L6

Sur le FCU :

> Tourner la molette de la souris jusqu'à afficher 7000 sur le panneau ALT (ce sera la montée initiale)

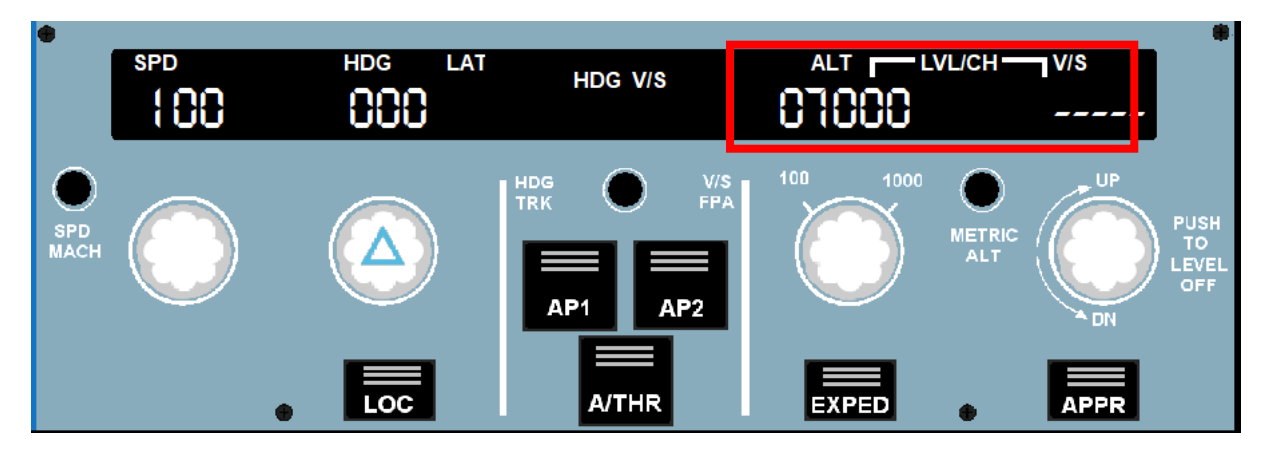

Sur le MCDU :

- $\triangleright$  Appuyer sur F-PLN
- Sélectionner LFBD (en vert) en sélectionnant avec le bouton L correspondant.
- ▶ Sélectionner DEPARTURE en L1

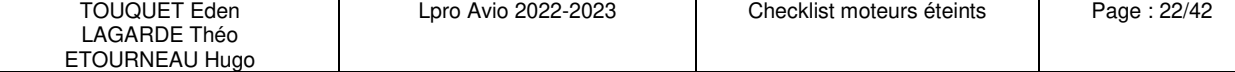

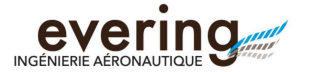

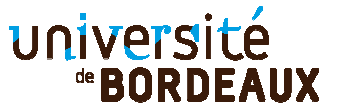

Sélectionner la piste en service (23 ou 05) en appuyant sur le bouton L correspondant

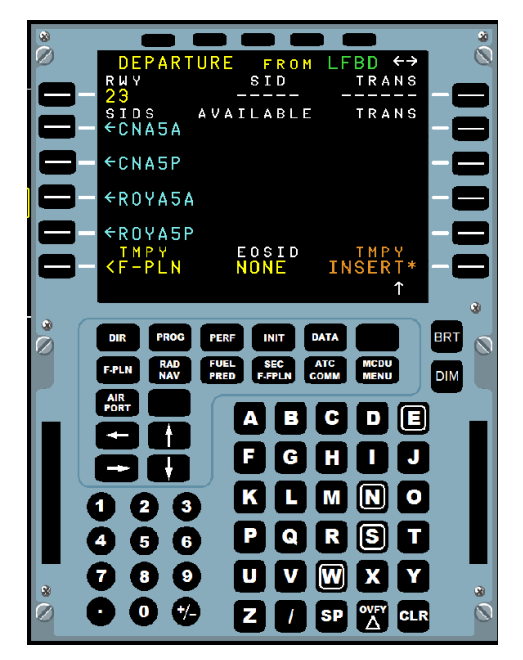

- Faire défiler avec les flèches (haut ou bas) jusqu'à voir SAU5P (ou SAU5B si on décolle en piste 05), et le sélectionner avec le bouton L correspondant
- $\triangleright$  Appuyer sur F-PLN en L6
- > Appuyer sur INSERT en R6
- Faire défiler avec les flèches (haut ou bas) jusqu'à avoir l'écran suivant

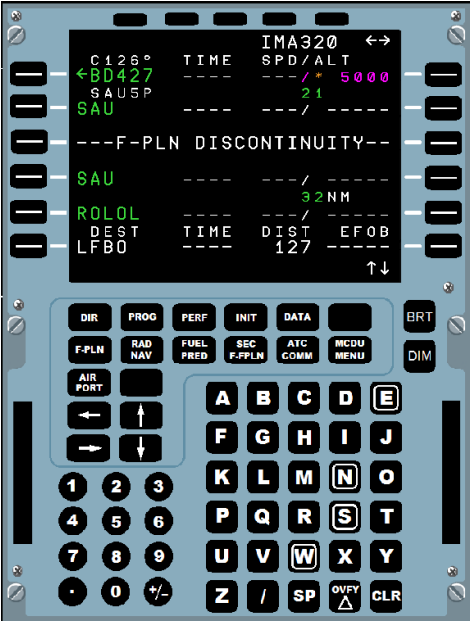

- Appuyer sur la touche CLR jusqu'à afficher CLR dans la zone de texte
- Appuyer sur SAU en L4
- ▶ Appuyer sur INSERT en R6
- Appuyer sur la touche CLR jusqu'à afficher CLR dans la zone de texte

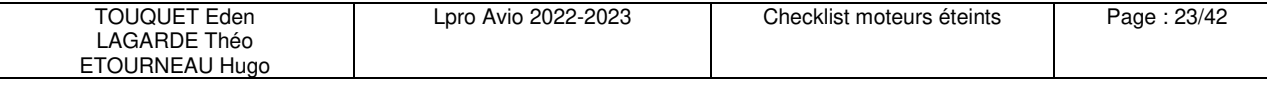

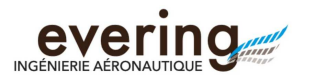

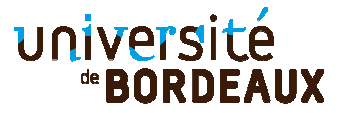

- > Appuyer sur F-PLN DISCONTINUITY en L3
- > Appuyer sur INSERT en R6

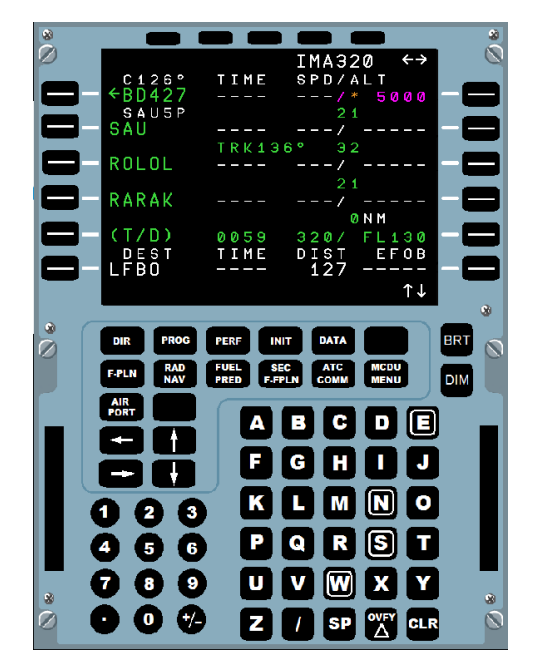

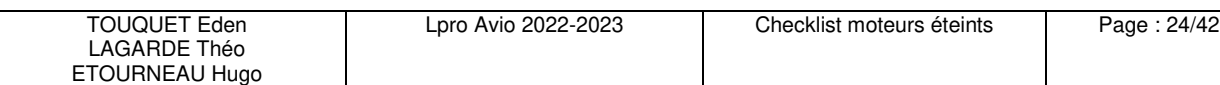

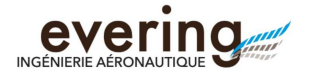

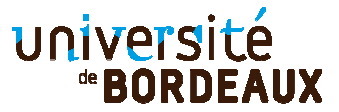

#### Paramétrage de la masse et centrage

Sur le MCDU :

Appuyer sur INIT

La page suivante s'affiche

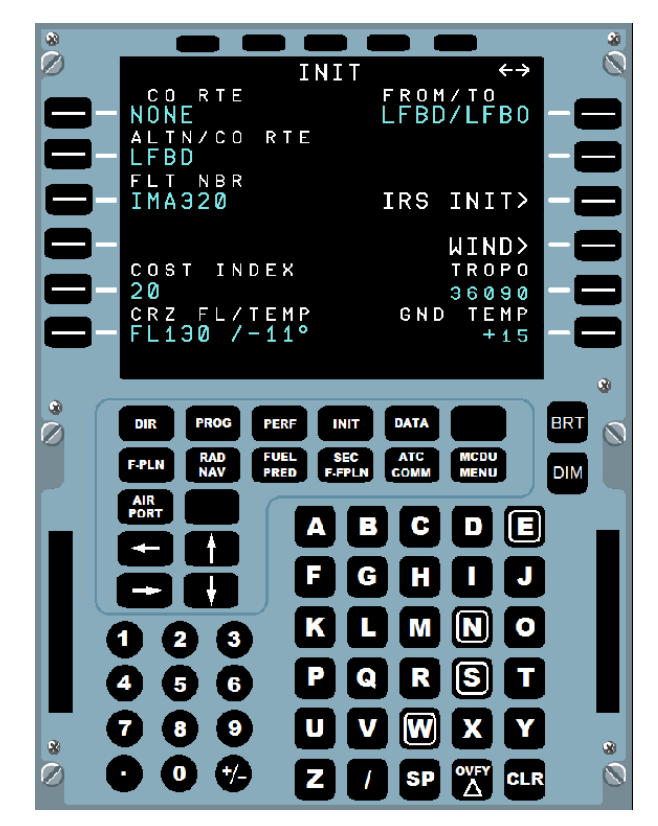

- Appuyer sur la flèche horizontale droite
- $\triangleright$  Appuyer sur R3

Paramétrage des données de décollage (MCDU et FCU) Sur le MCDU :

- ▶ Appuyer sur PERF
- **EXEC** Rentrer 161 en L1 (Vitesse de décision)
- $\triangleright$  Rentrer 164 en L2 (Vitesse de cabrage)
- ▶ Rentrer 168 en L3 (Vitesse de décollage)
- $\triangleright$  Rentrer 5000 en L4
- $\triangleright$  Rentrer 960/960 en L5
- $\triangleright$  Rentrer 2 en R3
- $\triangleright$  Rentrer 52 en R4
- $\triangleright$  Rentrer 960 en R5

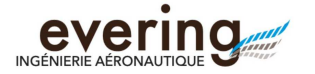

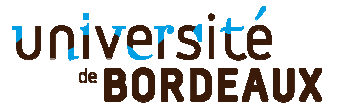

Sur le FCU :

- $\triangleright$  Activer le CSTR
- Positionner le bouton rotatif de distance d'affichage sur 20
- Positionner le bouton rotatif du mode d'affichage sur ARC

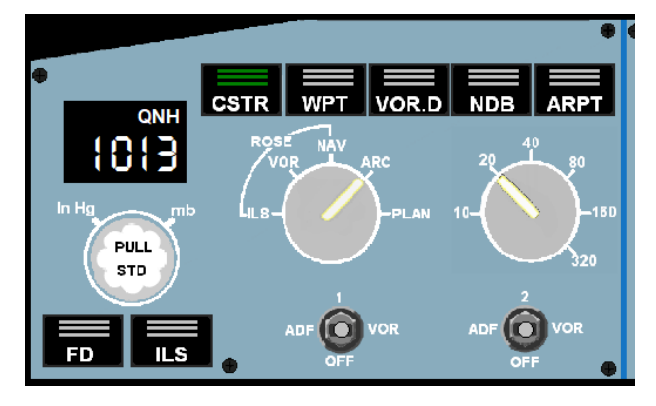

**Si vous êtes en bout de piste, moteur allumé, MCDU configuré, cliquez sur le bouton cidessous :** 

DECOLLAGE

#### Repoussage et démarrage moteur

#### Repoussage

Ouvrez IVAP (taper dans la barre de recherche Windows IVAP)

La page suivante s'affiche

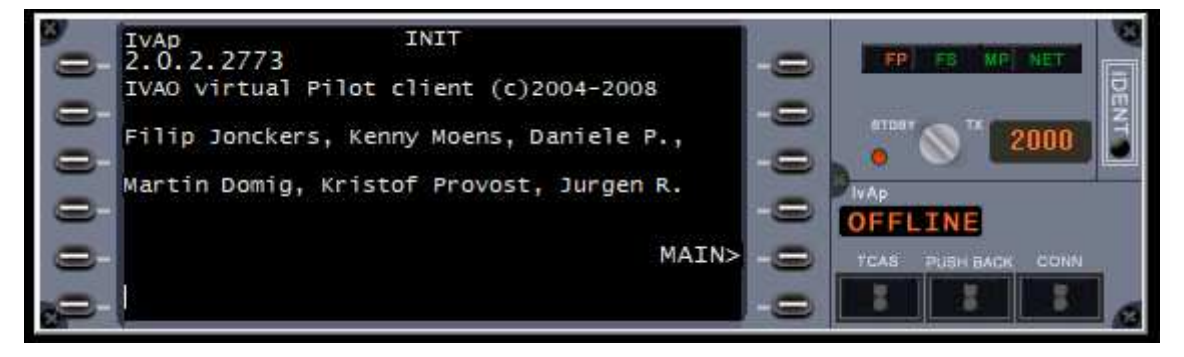

Ce logiciel permettra de faire reculer l'avion avec le tracteur de piste.

Appuyer sur PUSH BACK sur la fenêtre IVAP

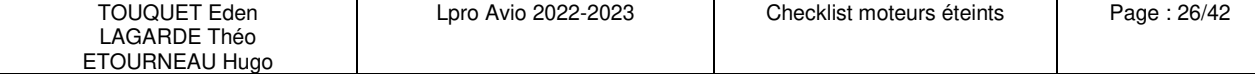

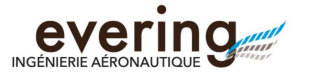

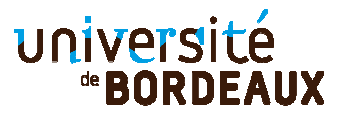

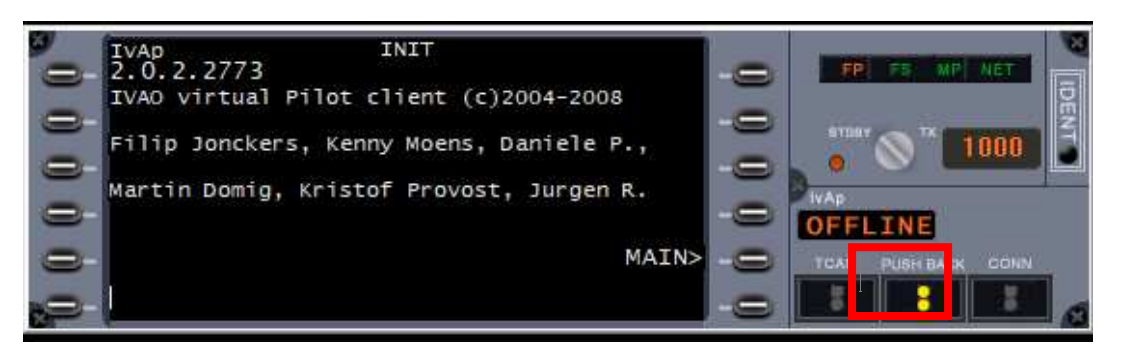

Une fenêtre s'affiche en haut à gauche du grand écran

➢ Cliquer avec la souris sur l'arc de cercle droit, afin d'avoir 288°

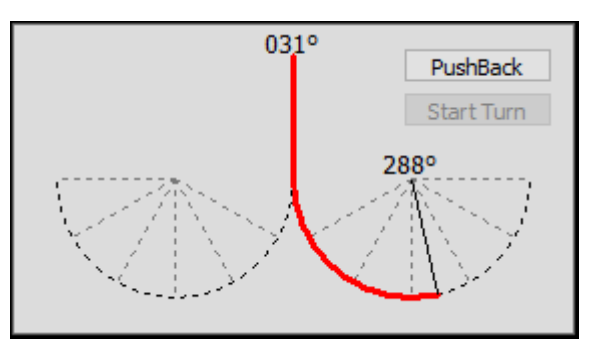

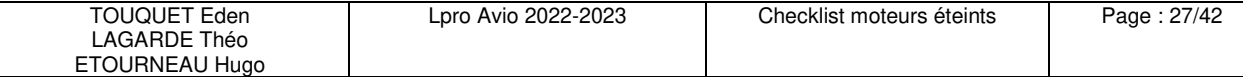

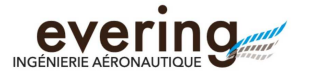

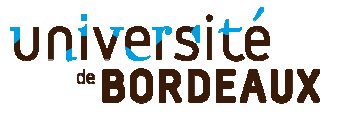

- Placer les lumières BEACON et WING sur ON sur le panneau EXT LT
	- Vérifier que les gaz sont coupés

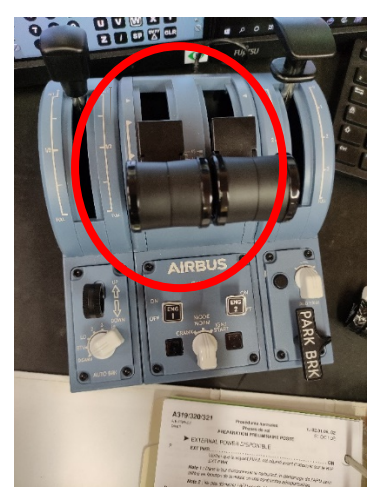

- ➢ Placer le S/B SEAT BELT sur ON sur le panneau SIGNS
- Desserrer le frein de parking en tournant la manette PARK BRK de 90° sur la gauche
- > Appuyer sur PUSHBACK dans la fenêtre en haut à gauche.

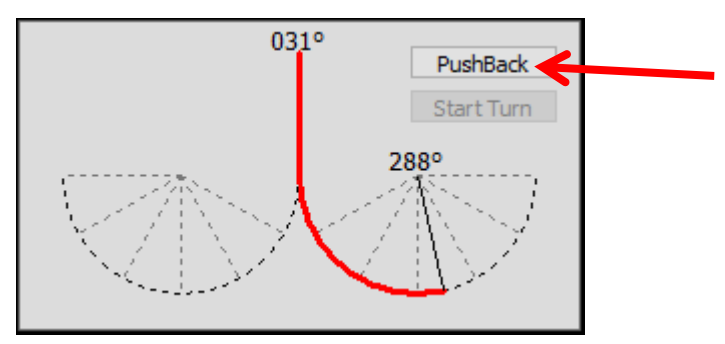

- Attendre l'apparition complète de la passerelle à gauche et de son escalier, compter 5 secondes, et appuyer sur START TURN
- Une fois le virage terminé, appuyer sur STOP PB. Le virage est terminé, lorsque la valeur 288° s'affiche en haut de la fenêtre de rotation.
- Resserrer le frein de parking en tournant la manette PARK BRK de 90°vers la droite
- Sur l'écran de base IVAP, appuyer sur PUSH BACK pour fermer la fenêtre utilisée auparavant.

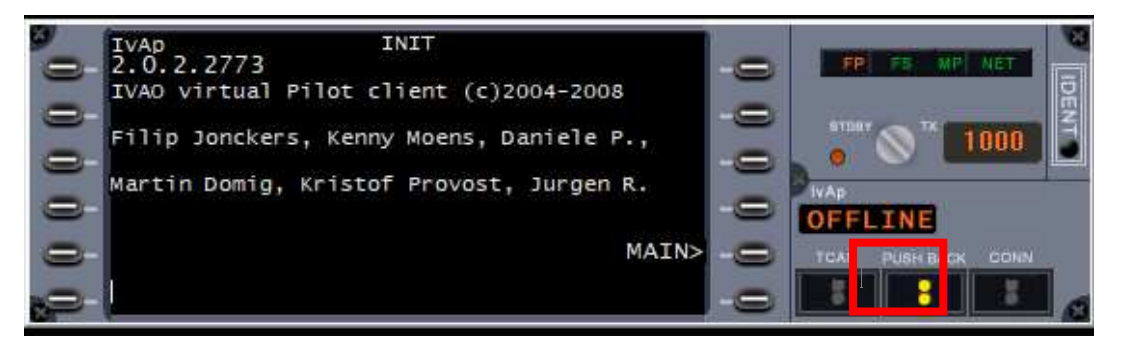

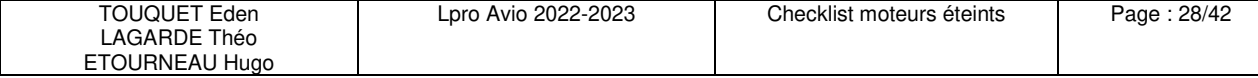

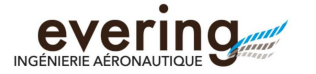

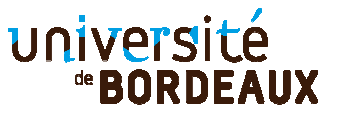

#### Démarrage moteur

Nous allons désormais démarrer les moteurs

- Placer le sélecteur du mode moteur sur IGN/START
- Démarrer le moteur 2 à l'aide de l'interrupteur présent sur l'image ci-dessous en le mettant en position ON

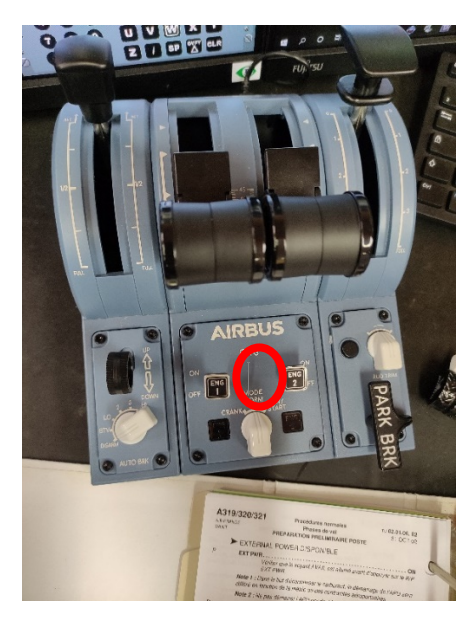

Attendre que les paramètres du moteur 2 soient stabilisés :

- o N1 : 19.5%
- o EGT : 272°C
- o N2 : 58%
- o FF : 280 kg/h

NOTA : Le moteur 2 est démarré en premier, car c'est lui qui apporte la pression hydraulique pour le bon déroulement du vol.

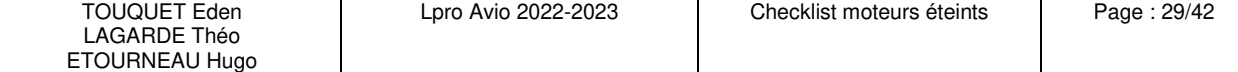

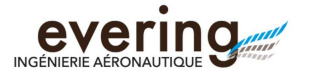

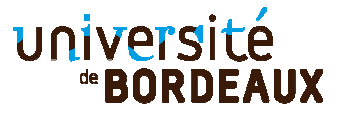

 Démarrer le moteur 1 à l'aide de l'interrupteur présent sur l'image ci-dessous, en le mettant en position ON

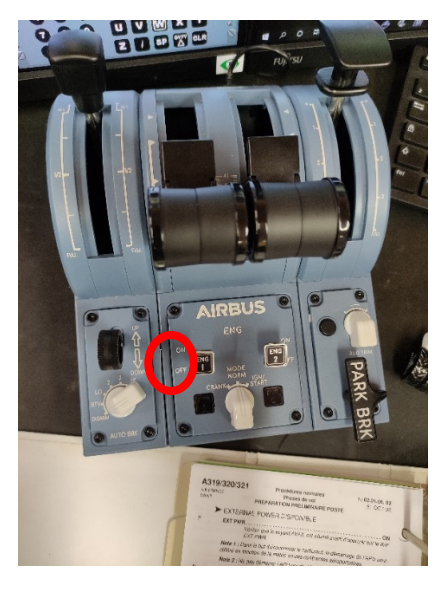

- Attendre que les paramètres du moteur soient stabilisés :
	- o N1 : 19.5%
	- o EGT : 272°C
	- o N2 : 58%
	- o FF : 280 kg/h
- Placer le sélecteur de mode moteur sur MODE NORM
- $\triangleright$  Appuyer sur le B/P APU BLEED

La mention ON en bleue disparait

Appuyer sur le B/P MASTER SW du panneau APU

La mention ON en bleue disparait

- $\triangleright$  Placer la manette des volets sur 2
- Vérifier l'indication verte GND SPLRS ARMED ou SPLRS ARMED sur l'ECAM
- Placer la lumière NOSE sur TAXI, sur le panneau EXT LT

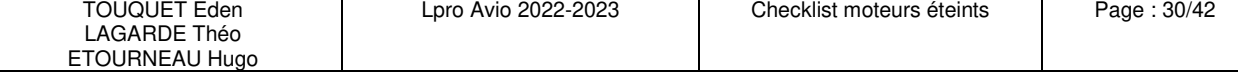

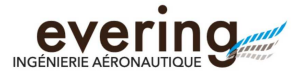

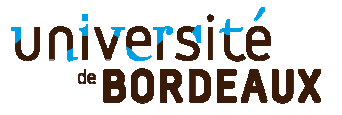

 Tester les commandes de vol en appuyant sur F/CTL sur le sélecteur ECAM, et bouger le joystick pour savoir si tout fonctionne normalement

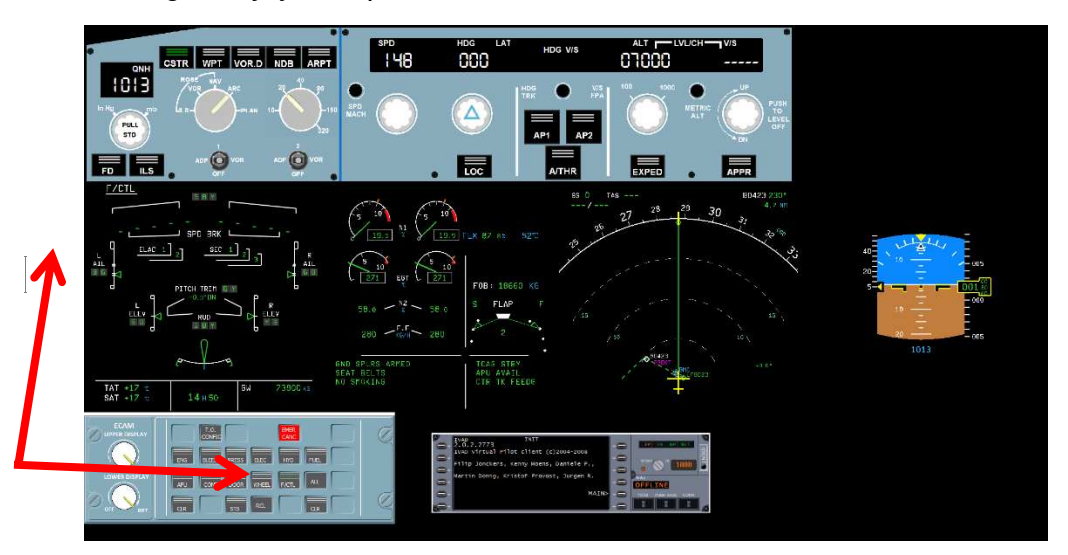

> Placer les AUTO BRK sur HI

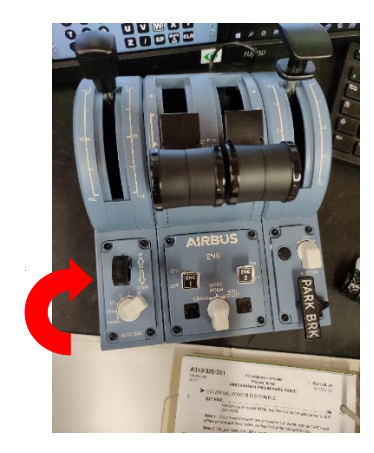

 Placer les lumières STROBE sur ON, LAND L et R sur ON sur le panneau EXT LT

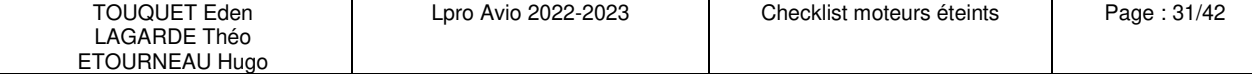

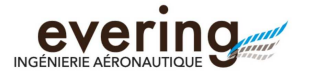

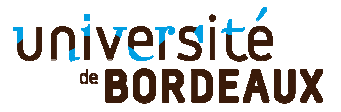

#### Roulage

- Desserrer le PARK BRK
- Pousser la manette des gaz à environ 30% de N1

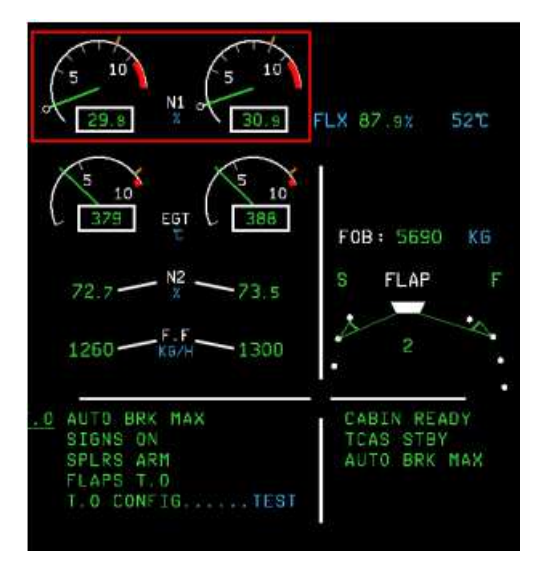

Avancer un peu et tester les freins en glissant ce bouton vers le bas

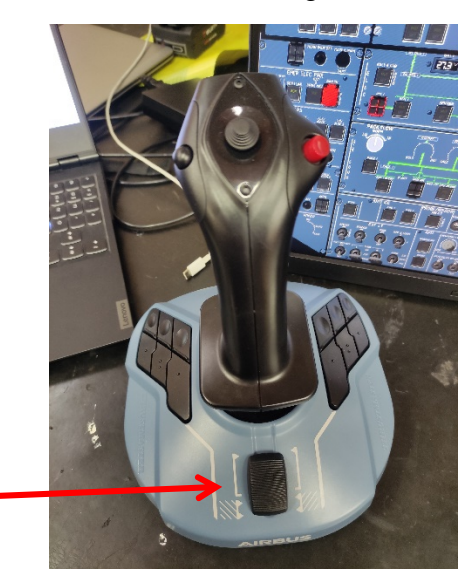

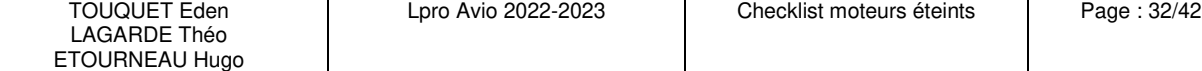

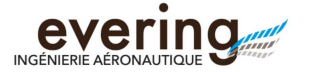

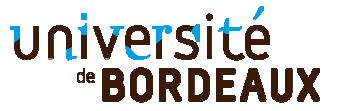

- $\triangleright$  Roulez et suivez ce chemin
	- o Premier virage à gauche sur E4
	- o Virage à droite sur S3
	- o Deuxième à droite (gauche si on décolle de la piste 05) sur P3
	- o A Gauche à la fin du taxiway, jusqu'au point d'attente de la piste 23 (Première ligne)

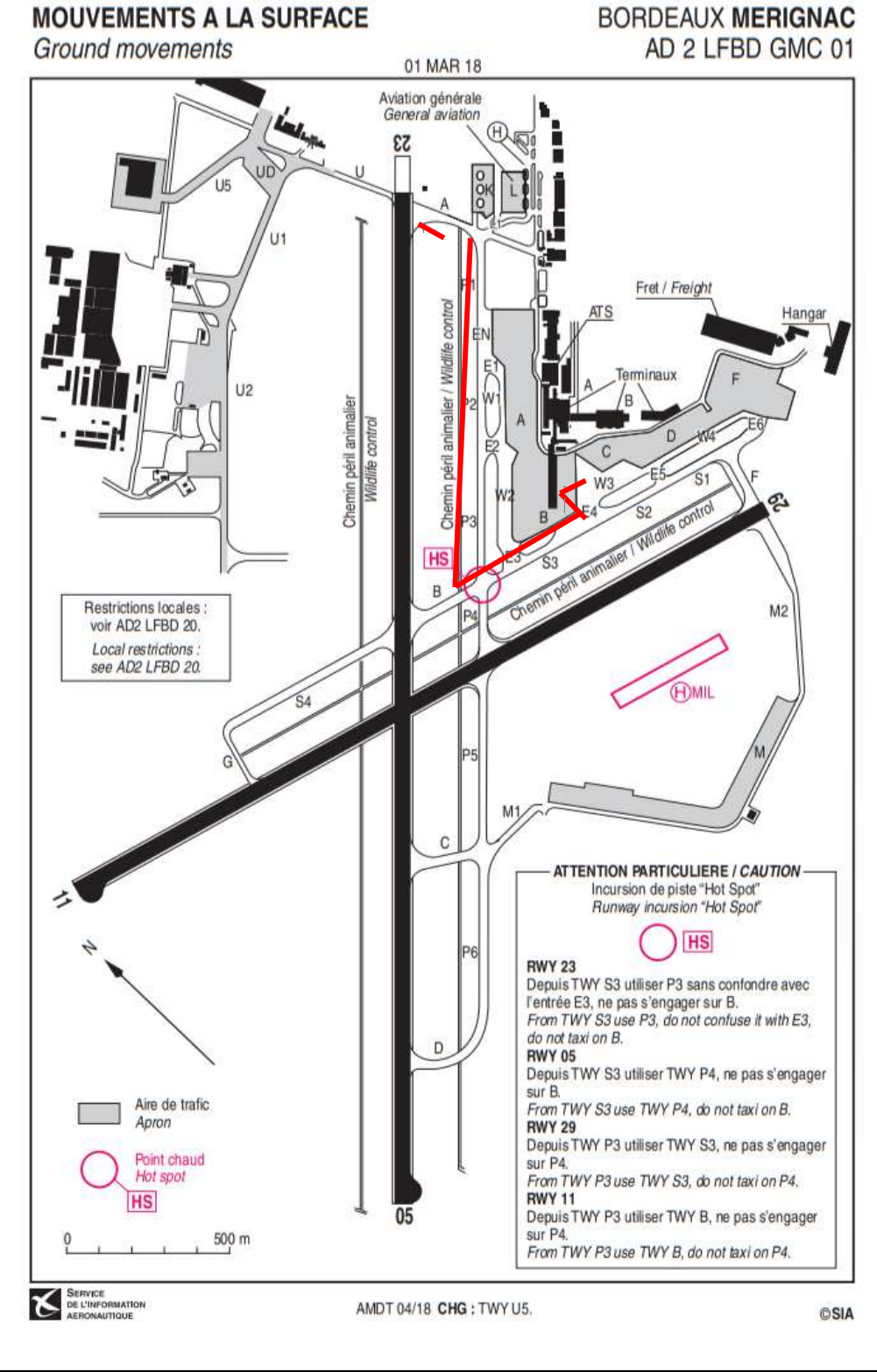

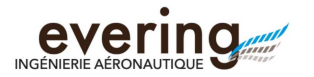

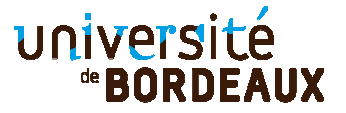

 **Essayez de ne pas pousser la manette des gaz à plus de 30% de N1 et ne dépassez pas la vitesse de 25kt, notée GS en haut à gauche du ND** 

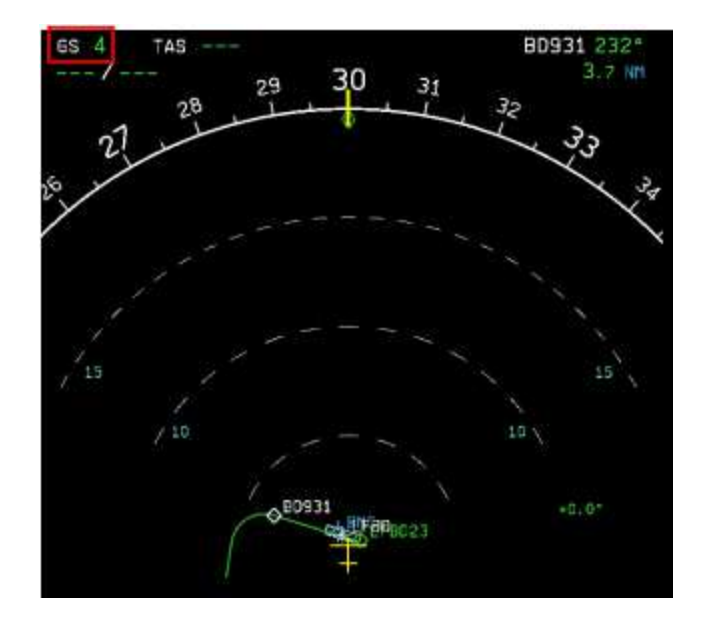

## **/ ! \ PRENDRE LE TEMPS DE LIRE LA SUITE AVANT D'ÉXÉCUTER, CAR LES ÉTAPES S'ENCHAINENT ASSEZ RAPIDEMENT / ! \**

#### Décollage

- Mettre le transpondeur en mode Charlie, et le TCAS sur TA/RA
	- o Pour ce faire, sur le MCDU :
		- Appuyer sur le bouton MCDU MENU
		- **-** Appuyer sur SIM (R1)
		- **-** Appuyer sur TCAS (L1)
		- **Appuyer sur MODE C (L2)**
		- **-** Appuyer sur TA/RA (L5)
- $\triangleright$  Sur le panneau EXT LT :
	- o Verifier le phare RWY TURN OFF sur ON
	- o Vérifier les feux STROBE sur ON
	- o Placer le phare NOSE sur T.O
- $\triangleright$  Déverrouiller le frein de parking
- $\triangleright$  S'aligner sur la piste
- $\triangleright$  Appuyer sur le bouton FD du FCU

#### **Une fois bien aligné :**

 Pousser la manette des gaz à 50% de N1 et vérifier une poussée symétrique des deux réacteurs puis aller au deuxième cran de poussée

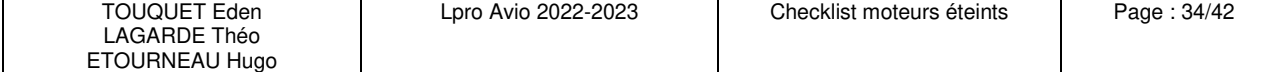

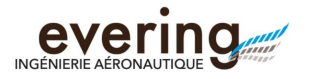

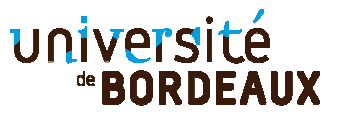

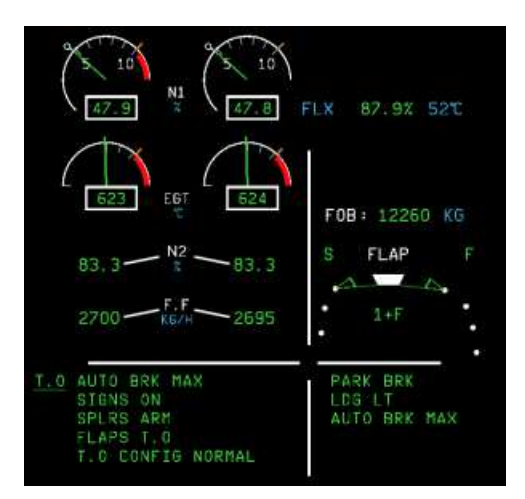

- Appuyer sur un des boutons rouge latéraux de la manette des gaz. Cela activera l'auto-manette, et la commande A/THR apparaitra en vert sur le FCU. Si ce n'est pas le cas, appuyer sur la commande directement sur le FCU
- Vérifier l'apparition du message MAN FLX 52 au-dessus du PFD
- $\triangleright$  Atteindre Vr, puis tirer sur le joystick pour avoir une incidence initiale de 7°, puis 15°
- Rentrer le train d'atterrissage une fois que l'avion à quitter le sol Appuyer sur le bouton rouge du joystick après 15 secondes de vol. Cela activera l'autopilote, et la commande AP1 sur le FCU apparaitra en vert. Si ce n'est pas le cas, appuyer sur la commande directement sur le FCU
- $\triangleright$  Rentrer les volets progressivement
- > Si l'AP se désactive, augmenter la vitesse, et réappuyer dessus.

# **VOUS AVEZ DÉCOLLÉ !!**

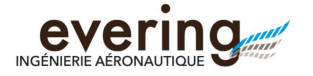

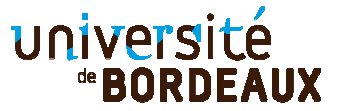

#### En Vol

- Dès que l'avion a fini son virage à gauche à BD427 sur le ND (ou a entamé droite à BD si vous avez décollés de la piste 05) tourner la molette de la souris jusqu'à obtenir 13000 sur le panneau ALT sur le FCU
- Mettre au premier cran les manettes des gaz, et vérifier l'indication verte THR CLB sur le PFD

#### Préparation atterrissage

- Après le virage à droite de l'avion à SAU, préparer l'atterrissage :
- $\triangleright$  Sur le MCDU, Appuyer sur F-PLAN
	- o Appuyer sur la flèche du haut jusqu'à afficher LFBO vert, END OF F-

PLN

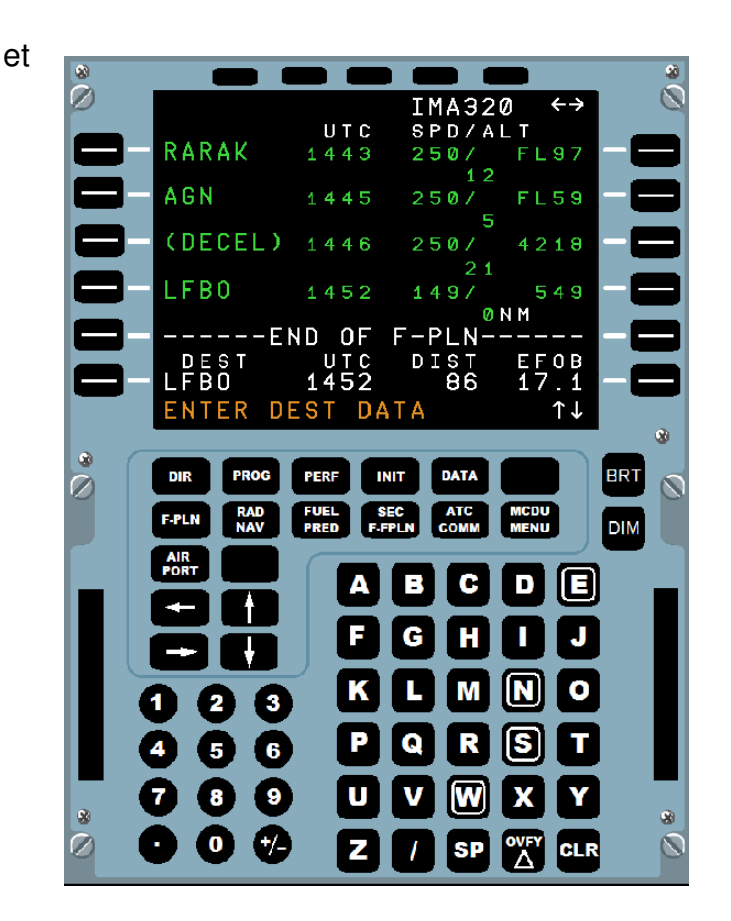

LFBO en bleu

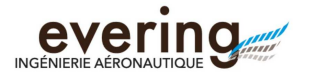

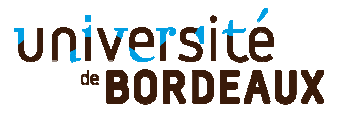

o Cliquer sur LFBO en vert (L4)

La page suivante s'affiche

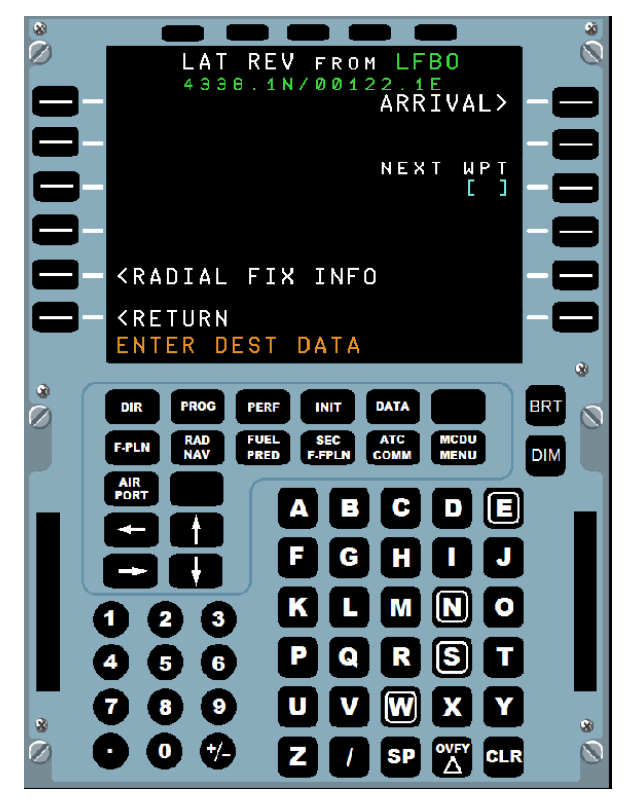

o Cliquer sur ARRIVAL (R1)

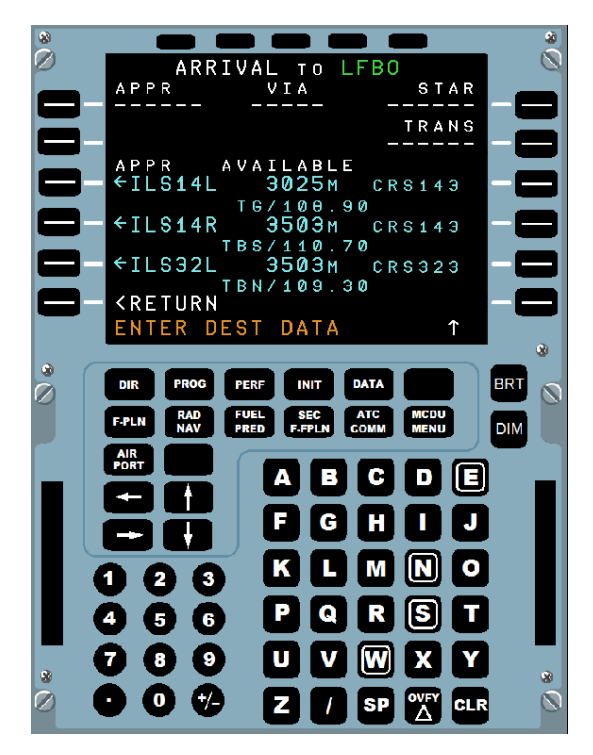

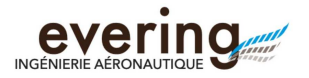

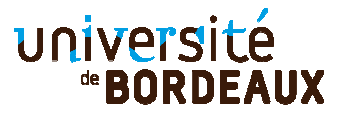

o Appuyer sur ILS 14L (L3)

La page suivante s'affiche

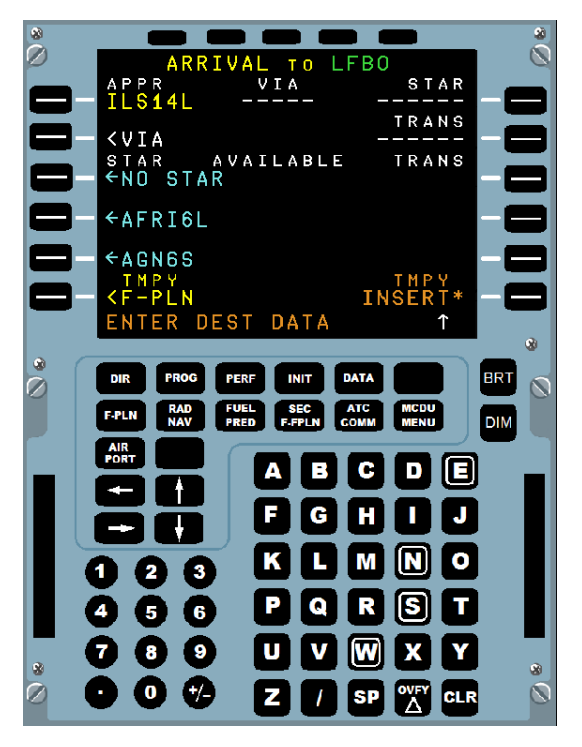

o Appuyer sur VIA (L2)

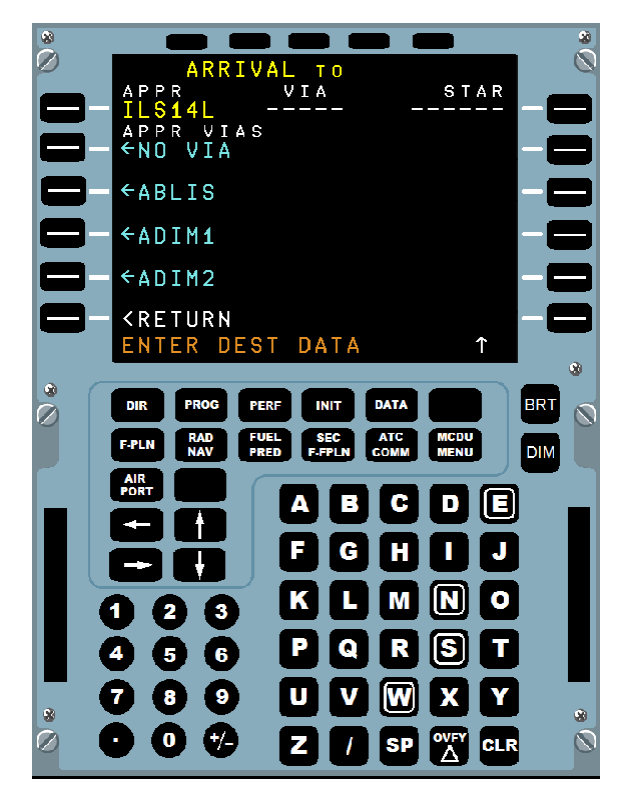

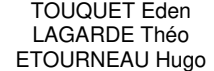

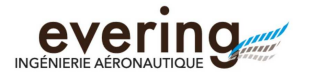

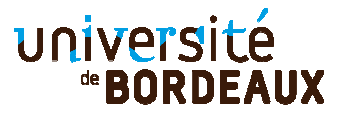

o Appuyer sur la flèche du haut pour afficher AGN1 et cliquer dessus (L4)

La page suivante s'affiche

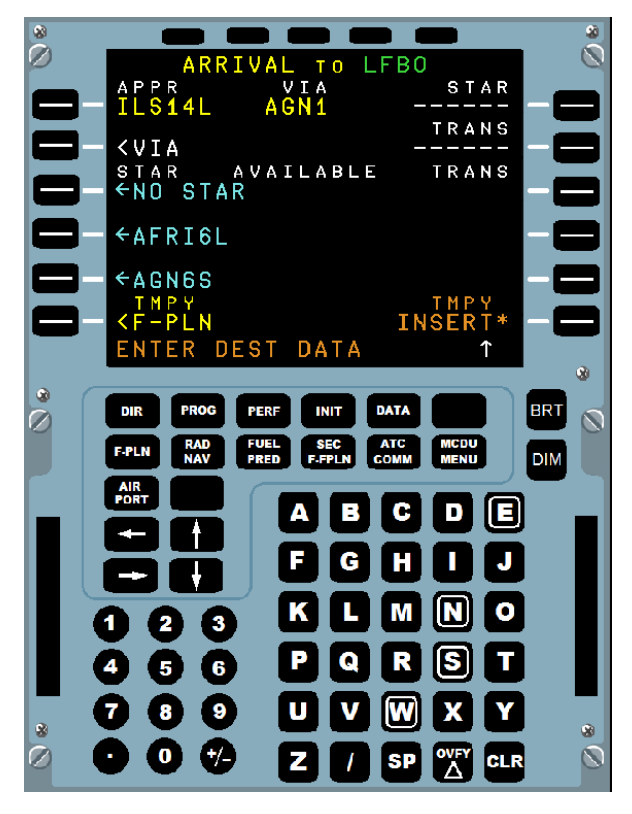

o Appuyer sur NO STAR (L3)

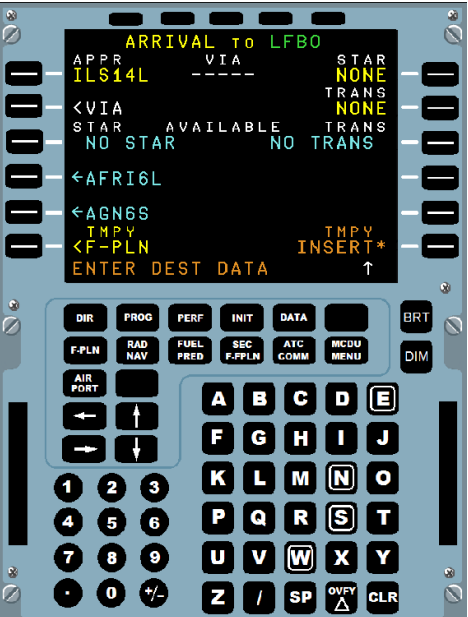

- o Appuyer sur INSERT.
- o Chercher un F-PLN DISCONTINUITY en appuyant sur la flèche du haut.

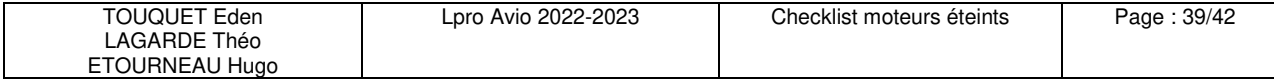

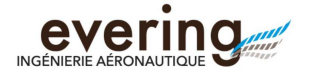

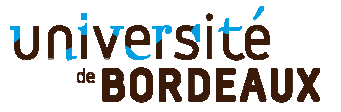

- S'il y en a une, appuyer sur CLR sur MCDU jusqu'à l'afficher dans la zone de texte, et appuyer sur la touche L correspondante afin de l'effacer, et appuyer sur INSERT en R6.
- S'il n'y en a pas, passer à l'étape suivante

#### Descente

 Commencer descente à FL100 (10000 ft) à ROLOL (attendre que ROLOL soit affiché en vert sur le ND) en tournant la molette de la sourie jusqu'à afficher 10000 sur le panneau ALT du FCU, puis appuyer sur le clic gauche (point blanc apparait à droite du chiffre)

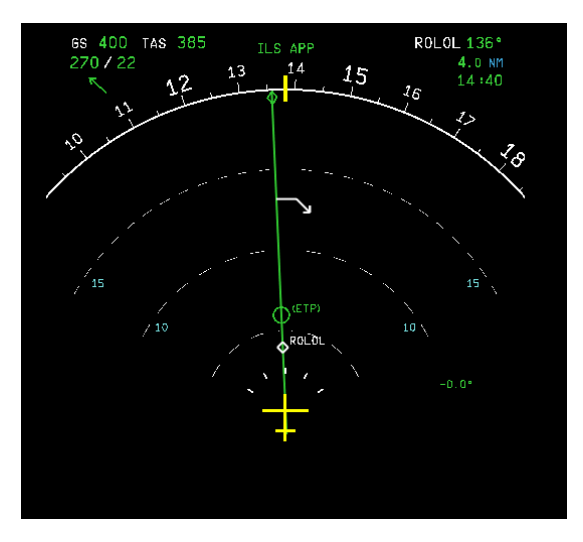

- Descendre au FL70 (7000 ft) à RARAK (attendre que RARAK soit affiché en vert sur le ND) en tournant la molette de la sourie jusqu'à afficher 7000 sur le panneau ALT du FCU, cliquer dessus pour amorcer la descente (point blanc apparait à droite du chiffre)
- Descendre au FL40 (4000 ft) à AGN (attendre que AGN soit affiché en vert sur le ND) en tournant la molette de la sourie jusqu'à afficher 4000 sur le panneau ALT du FCU (point blanc apparait à droite du chiffre)
- Appuyer sur APPR et ILS du FCU à TG11, lorsque l'avion a terminé son virage à droite. A partir de là, toute l'approche est automatique

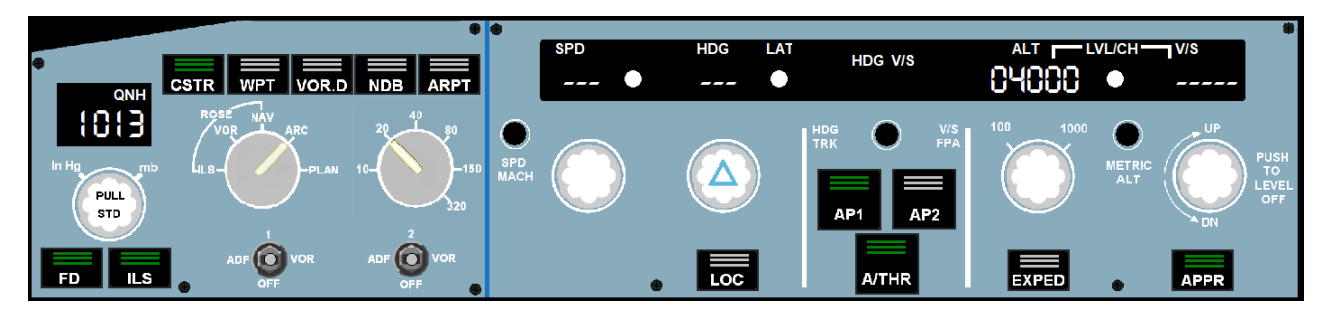

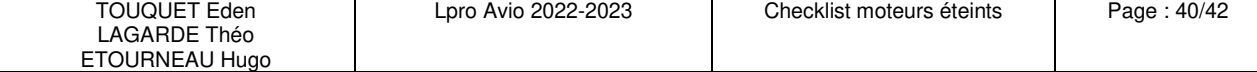

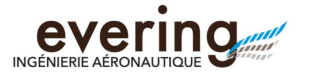

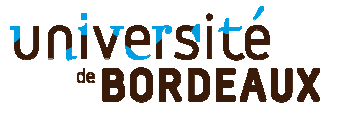

 Attendre message FLAPS FULL et LDG GEAR DN sur l'ECAM, et abaissez les trains d'atterrissage et mettez les volets sur FULL pour que tout s'affiche en vert

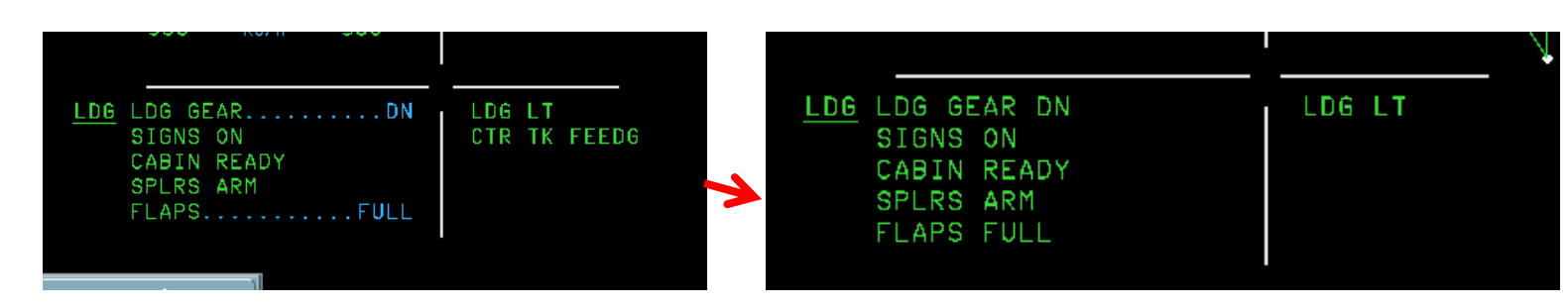

- Placer les spoilers sur  $\frac{1}{2}$  à TOU (affiché en bleu sur le ND)
- ▶ Placer les manettes des gaz en REVERSE au touché en tirant le bouton à l'arrière de chacune et la réduisant au minimum, lors du touché, et appliqué les freins **EN DOUCEUR**
- Une fois assez lent (vitesse de roulage, soit GS 25 sur le ND), sortir à la deuxième sortie à gauche (N4)
- $\triangleright$  Tourner à la 2<sup>ème</sup> à gauche en suivant la 1<sup>ère</sup> ligne jaune
- $\triangleright$  Tourner à la 3<sup>ème</sup> ligne jaune
- S'arrêter lorsque les conteneurs droits sont hors de vue en vue cockpit
- Eteindre les lumières
- $\triangleright$  Eteindre les batteries
- $\triangleright$  Couper les moteurs

#### Extinction du logiciel :

- $\triangleright$  Remettre le contrôleur de la matte des gaz dans la position initiale :
	- Manette des gaz au ralenti (en butée)
	- Train d'atterrissage baissés
	- Volets rentrés
	- Aérofreins rentrés,
	- AUTO BRK sur DISARM
	- Sélecteur de mode moteur sur NORM
	- Moteurs 1 et 2 coupés
- ▶ Fermer Prepar3D
- Fermer « Starter » (application petit avion) en cliquant dessus avec le clic droit, puis fermer en appuyant sur la petite croix

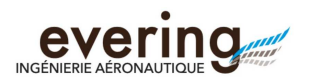

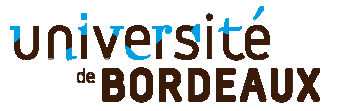

# **SOURCES**

Checklist officielle A320, apportée par une ancien pilote Air France

Ancien document rédigé par les étudiants

NAV LOG pour le plan de vol

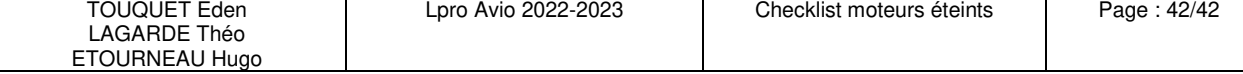